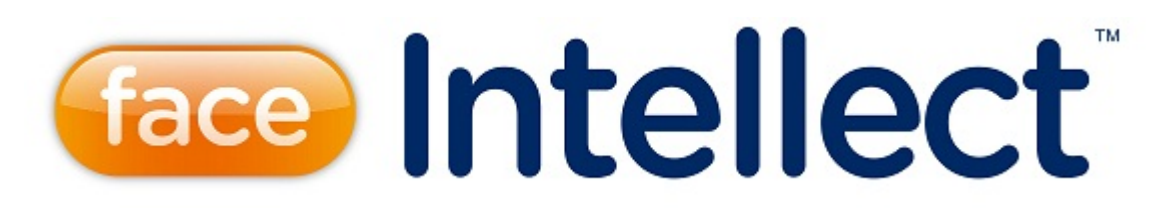

# Руководство Администратора

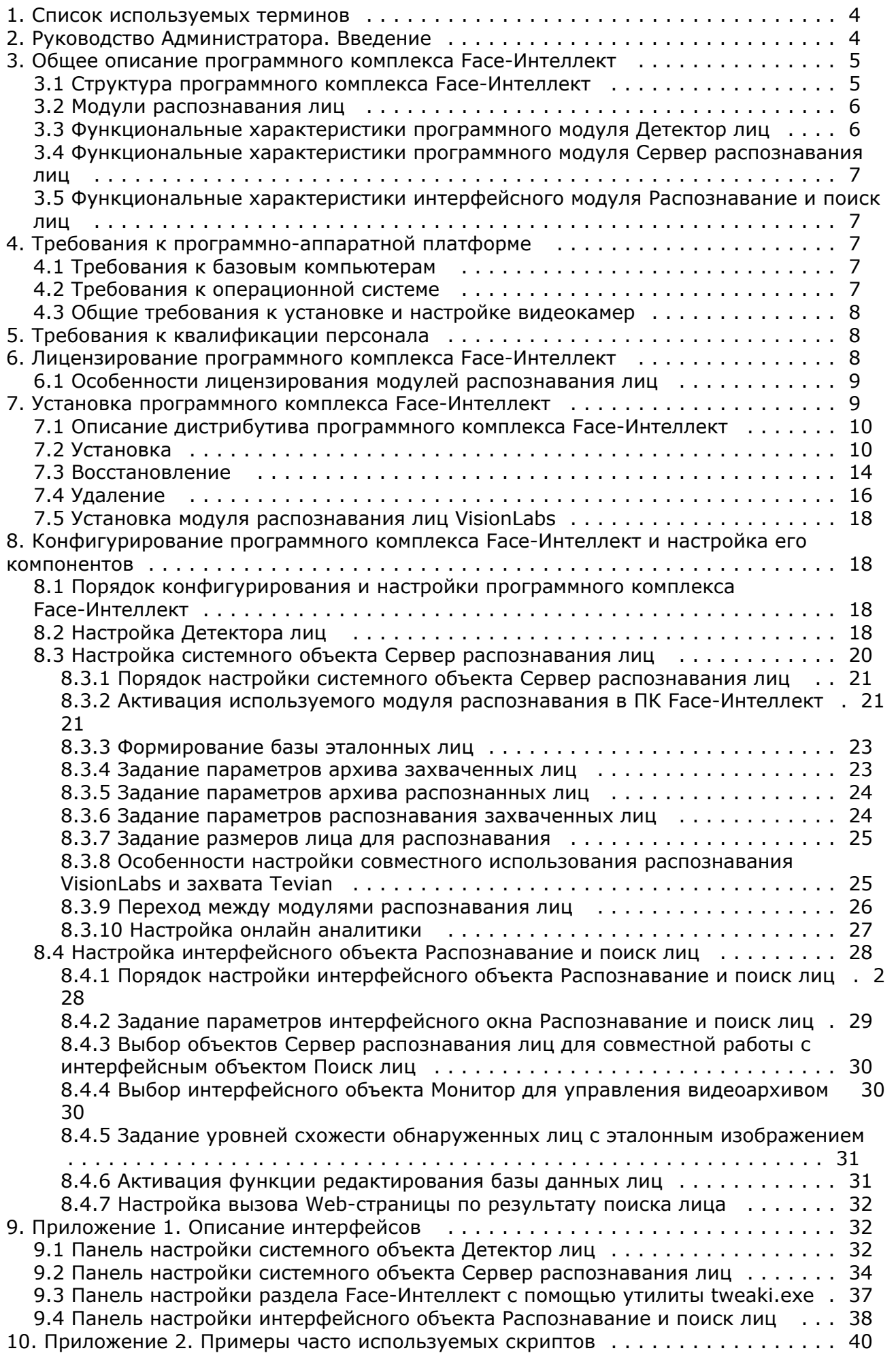

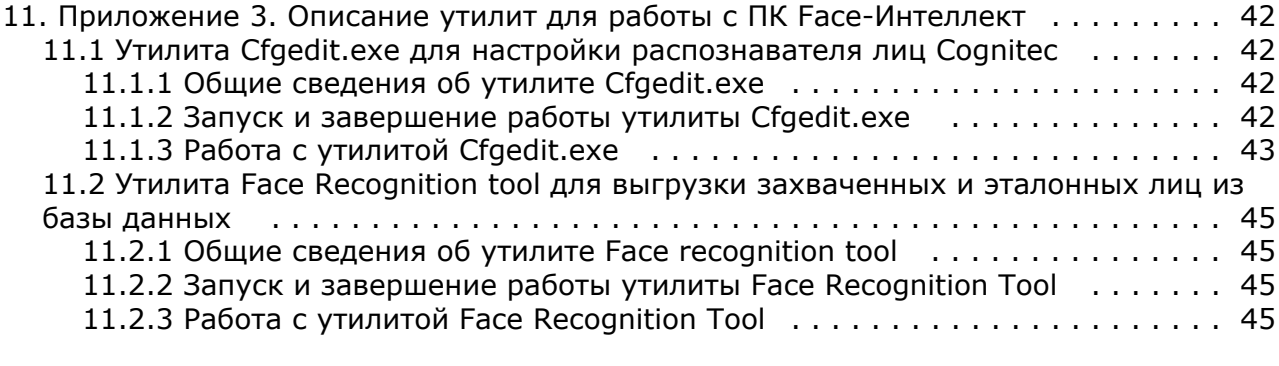

# <span id="page-3-0"></span>**Список используемых терминов**

Популяция – совокупность лиц в базе данных, по которой производится поиск.

Эталонное лицо – это лицо из «черного списка», с которым сравниваются все обнаруженные на видеоизображении лица.

Захваченное лицо – лицо, обнаруженное на видеоизображении.

Распознанное лицо – лицо на видеоизображении, показавшее достаточную степень сходства с одним из эталонных лиц.

Вектор (FIR) – математическое представление лица, создаваемое при его распознавании в кадре видеоизображения.

Поиск лиц - процесс поиска лиц в архиве по имеющейся фотографии интересуемого лица. Для управления поиском лиц используется интерфейсный объект **Распознавание и поиск лиц**.

Распознавание лиц - процесс сравнения захваченных лиц с эталонными в онлайн-режиме с целью выявления совпадений. В случае выявления совпадения немедленно выдается результат в интерфейсный объект **Распознаван ие и поиск лиц**.

Верификация лица - процесс сравнения захваченного на видеоизображении лица с заданным эталонным лицом по команде. Для работы данного режима необходима установка модуля [Диспетчер событий](https://doc.axxonsoft.com/confluence/pages/viewpage.action?pageId=126817125), входящего в состав [ПК ACFA](https://doc.axxonsoft.com/confluence/pages/viewpage.action?pageId=119832665) [Intellect.](https://doc.axxonsoft.com/confluence/pages/viewpage.action?pageId=119832665)

### **Примечание**

Основной сценарий использования: при поднесении пользователем карты доступа к считывателю соответствующее данной карте эталонная фотография выводится в окне оператора, после чего запускается сравнение её с захваченным на видео лицом

# <span id="page-3-1"></span>**Руководство Администратора. Введение**

### **На странице:**

- [Назначение и](#page-3-2) [структура](#page-3-2)
- [Руководства](#page-3-2)
- [Администратора](#page-3-2) • [Назначение](#page-3-3)
- [программного](#page-3-3) [комплекса](#page-3-3) [Face-Интеллект](#page-3-3)
- [Рекомендации по](#page-4-2) [использованию](#page-4-2) [программного](#page-4-2) [комплекса](#page-4-2)
- [Face-Интеллект](#page-4-2)

### <span id="page-3-2"></span>**Назначение и структура Руководства Администратора**

Документ Программный комплекс *Face-Интеллект* [Руководство Администратора](https://doc.axxonsoft.com/confluence/pages/viewpage.action?pageId=135467527) является справочно-информационным пособием и предназначен для системных администраторов, специалистов по установке и настройке, пользователей с правами администрирования программного комплекса *Face-Интеллект*.

В данном Руководстве представлены следующие материалы:

- 1. [общее описание программного комплекса](#page-4-0) *Face-Интеллект*;
- 2. [требования к программно-аппаратной платформе](#page-6-2);
- 3. [требования к квалификации персонала;](#page-7-1)
- 4. [лицензирование программного комплекса](#page-7-2) *Face-Интеллект*;
- 5. [установка программного комплекса Face-Интеллект](#page-8-1);
- 6. [конфигурирование программного комплекса](#page-17-1) *Face-Интеллект* и настройка его компонентов ;
- 7. [описание интерфейсов](#page-31-1);
- 8. [примеры часто используемых скриптов;](#page-39-0)
- 9. [описание утилит для работы с ПК](#page-41-0) *Face-Интеллект*.

### <span id="page-3-3"></span>**Назначение программного комплекса Face-Интеллект**

Программный комплекс *Face-Интеллект* предназначен для автоматической идентификации личности по результатам сравнения лица в кадре видеоизображения и эталонных изображений, сведения о которых хранятся в базе данных лиц для распознавания.

Программный комплекс *Face-Интеллект* обладает следующими функциональными возможностями:

- 1. захваченные лица человека в кадре видеоизображения;
- 2. снятие биометрических параметров лиц;
- 3. сравнение лица в кадре видеоизображения и эталонных изображений, хранящихся в каталоге «<Директория установки Face Интеллект\Bmp\person>», на основании их биометрических параметров;
- 4. ведение базы данных лиц для распознавания;
- 5. формирование фото- и видеоархива;
- 6. поиск лиц в базе данных по фотоснимку лица;
- 7. определение пола и возраста распознанных лиц;
- 8. подсчёт уникальных посетителей по лицам (в том числе построение специальных [отчётов](https://doc.axxonsoft.com/confluence/pages/viewpage.action?pageId=127669434) в системе Intellect Web Report System).

### <span id="page-4-2"></span>**Рекомендации по использованию программного комплекса Face-Интеллект**

Программный комплекс *Face-Интеллект* устанавливается в виде расширения к программному комплексу *Интеллект*.

## **Внимание!**

При первом запуске программного комплекса «Face-Интеллект» необходимо в утилите расширенной настройки tweaki.exe установить режим отладки не равный **None**. Работа с утилитой tweaki.exe описана в раздел[е Утилита расширенной настройки программного комплекса «Интеллект» tweaki.exe](https://doc.axxonsoft.com/confluence/pages/viewpage.action?pageId=83500686) документа Программный комплекс Интеллект: [Руководство администратора](https://doc.axxonsoft.com/confluence/pages/viewpage.action?pageId=83500164).

Для корректной работы с программным комплексом *Face-Интеллект* рекомендуется выполнять следующие требования:

- 1. четко выполнять предписания должностных инструкций;
- 2. использовать Программу только по прямому назначению;
- 3. не использовать на базовых компьютерах с установленным программным комплексом *Face-Интеллект* сторонн ее программное обеспечение, не являющееся его компонентами.

# <span id="page-4-0"></span>**Общее описание программного комплекса Face-Интеллект**

## <span id="page-4-1"></span>**Структура программного комплекса Face-Интеллект**

Базовая версия ПК *[Интеллект](https://doc.axxonsoft.com/confluence/pages/viewpage.action?pageId=124978718)* является программной платформой для установки вертикального решения *Face-Интелл ект*. В ПК *Face-Интеллект* интегрированы [модули распознавания лиц](#page-5-0) сторонних производителей.

Работа модулей распознавания лиц обеспечивается взаимодействием следующих объектов ПК *Face-Интеллект:*

- Системный объект **Детектор лиц**
- Системный объект **Сервер распознавания лиц**
- Интерфейсный объект **Распознавание и поиск лиц**

Рекомендуемая схема системы видеонаблюдения на основе ПК *Face-Интеллект* выглядит следующим образом:

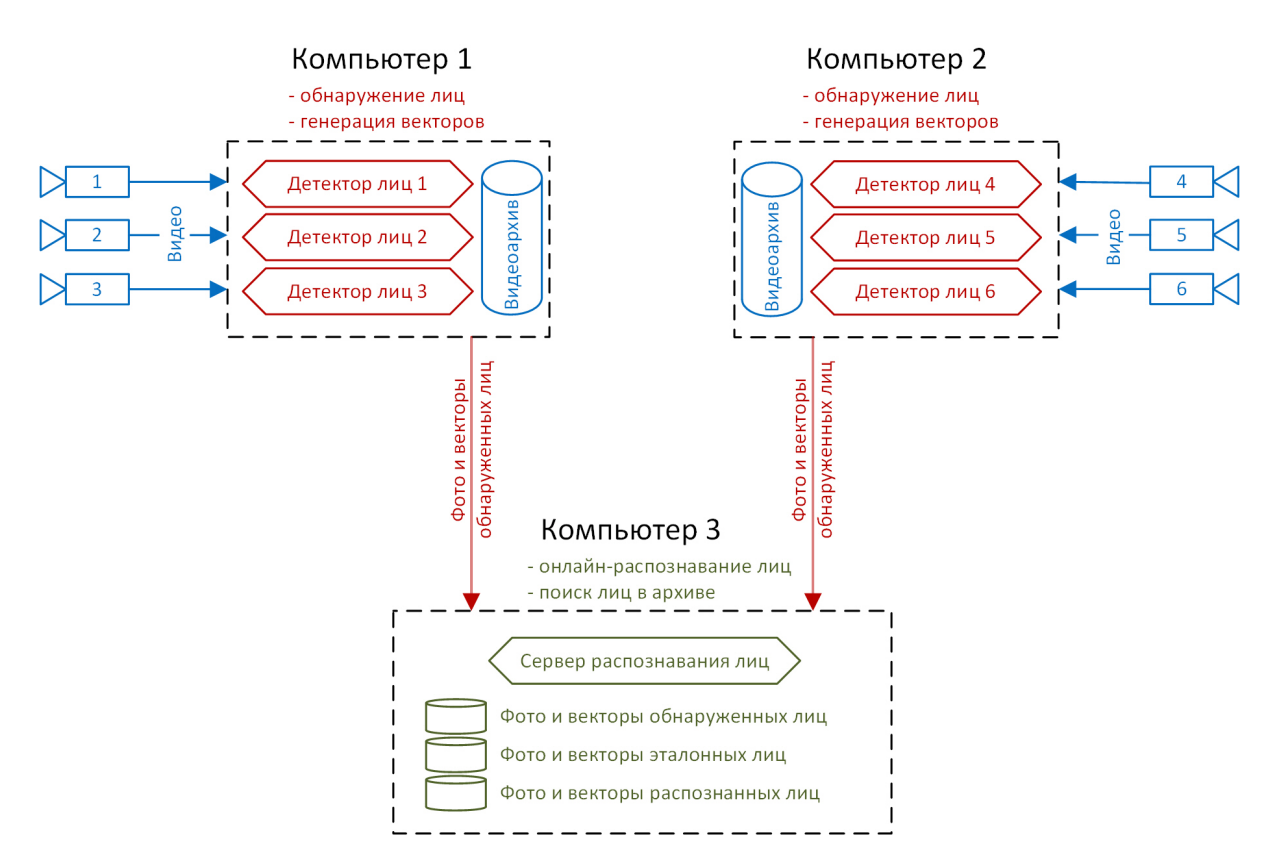

На данной схеме обнаружение и генерация векторов лиц происходит с помощью **Детекторов лиц** на удаленных компьютерах. Процессы онлайн-распознавания и поиска лиц в архиве происходят с помощью **Сервера распознавания лиц** на центральном компьютере системы. Преимущество такого разделения в том, что наиболее ресурсоемкий процесс генерации векторов выносится на отдельные удаленные компьютеры, число которых можно увеличивать. Это позволяет создавать крупную систему с единой базой эталонных лиц и в любой момент расширять её.

При этом для небольших систем допускается совмещение всех процессов (то есть создание **Детекторов лиц** и **Серв ера распознавания лиц**) на одном и том же компьютере.

Кроме этого, также возможна схема, когда на удаленных компьютерах происходит только обнаружение лиц, а генерация векторов происходит на центральном компьютере (см. [Задание параметров распознавания захваченных](#page-23-1) [лиц](#page-23-1), п. 8).

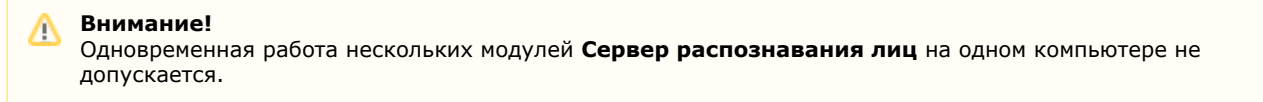

### <span id="page-5-0"></span>**Модули распознавания лиц**

В программный комплекс *Face-Интеллект* интегрированы сторонние модули распознавания лиц Cognitec 8.8 (производитель Cognitec), Tevian 1.8.1 (производитель "Технологии распознавания") и VisionLabs.

В программном комплексе *Face-Интеллект* присутствует также модуль Emulator, который предназначается для эмуляции процесса распознавания лиц.

### <span id="page-5-1"></span>**Функциональные характеристики программного модуля Детектор лиц**

Программный модуль **Детектор лиц** предназначен для реализации следующих функций:

1. захват лица в кадре видеоизображения;

2. отправление фотографии захваченного лица на сервер распознавания лиц.

### **Примечание**

 Программный модуль **Детектор лиц** не работает при использовании 64-битных модулей в ПК *Интеллект*, если не используется внешний захват. При использовании внешнего захвата модуль работает и при активации 64-битных модулей.

[Настройка Детектора лиц](#page-17-3)

### <span id="page-6-0"></span>**Функциональные характеристики программного модуля Сервер распознавания лиц**

Программный модуль **Сервер распознавания лиц** предназначен для реализации следующих функций:

- 1. запись кадра с изображением захваченного лица;
- 2. снятие биометрических параметров захваченного лица;
- 3. распознавание захваченных лиц;
- 4. ведение базы данных лиц для распознавания;
- 5. поиск лиц в базе данных;
- 6. подсчёт уникальных посетителей по лицам (в том числе построение специальных [отчётов](https://doc.axxonsoft.com/confluence/pages/viewpage.action?pageId=127669434) в системе Intellect Web Report System);
- 7. подсчет количества проходов.

## <span id="page-6-1"></span>**Функциональные характеристики интерфейсного модуля Распознавание и поиск лиц**

Интерфейсный модуль **Распознавание и поиск лиц** предназначен для выполнения следующих функций.

- 1. Поиск в видеоархиве по изображению, захваченному с видеокамеры;
- 2. Поиск в видеоархиве по изображению, загруженному из файла;
- 3. Мониторинг захваченных лиц в режиме реального времени;
- 4. Экспорт результатов поиска в файл отчёта формата **pdf**;
- 5. Работа с базой данных лиц;
- 6. Подсчет количества проходов;
- 7. Распознавание пола и возраста персоны при наличии соответствующей лицензии для модуля распознавания Tevian.

# <span id="page-6-2"></span>**Требования к программно-аппаратной платформе**

### <span id="page-6-3"></span>**Требования к базовым компьютерам**

Требования к базовым компьютерам для программного комплекса *Face-Интеллект* соответствуют аналогичным требованиям для программного комплекса *Интеллект (базовый)* (см. документ Программный комплекс Интеллект: [Рук](https://doc.axxonsoft.com/confluence/pages/viewpage.action?pageId=83500164) [оводство администратора](https://doc.axxonsoft.com/confluence/pages/viewpage.action?pageId=83500164)).

<span id="page-6-4"></span>Для захвата и распознавания Tevian требуется процессор, поддерживающий AVX инструкции.

### **Требования к операционной системе**

Программный комплекс *Face-Интеллект* работает со следующими операционными системами:

- Windows 2008 Server;
- Windows Vista:
- Windows 7 (x86, x64);
- Windows 8(x32, x64);
- Windows 8.1(x32, x64);
- Windows Server 2012.

## **Внимание!**

Для обеспечения корректной и стабильной работы ПК *FACE-Интеллект* необходимо включить в операционной системе файл подкачки (размер по выбору системы)

### **Внимание!**

В операционных системах, выпущенных до Windows 7, а также в 32-битных ОС не поддерживается захват и

### <span id="page-7-0"></span>**Общие требования к установке и настройке видеокамер**

Для корректной работы программного комплекса *Face-Интеллект* требуется использовать камеры видеонаблюдения высокого разрешения. Камеры видеонаблюдения, используемые для работы с программным комплексом *Face-Интелл ект* должны удовлетворять следующим условиям:

- 1. разрешение камеры видеонаблюдения более 480 ТВ линий;
- 2. камера видеонаблюдения должна поддерживать цветное видеоизображение.

Для корректного распознавания лиц с помощью программного комплекса *Face-Интеллект* следует устанавливать и настраивать видеокамеры таким образом, чтобы были выполнены следующие требования:

- 1. Максимальное отклонение от фронтального ракурса, получаемых с видеокамер фотографий лиц людей, не должно превышать +/-15°.
- 2. Расстояние между зрачками на получаемых с видеокамер фотографиях лиц людей должно соответствовать требованиям используемого распознавателя:
	- a. Cognitec: не менее 96 пикселей;
	- b. Tevian: не менее 50 пикселей;
	- c. VisionLabs: не менее 50 пикселей.
- 3. Взаимное заслонение лиц должно быть минимизировано.
- 4. Лица людей должны быть равномерно освещены. Направленное боковое освещение недопустимо.
- 5. Фотографии лиц, получаемые с видеокамер, должны быть четкими. Должен отсутствовать смаз изображения, обусловленный движением человека.
- 6. Контрастность лица человека, на получаемых с видеокамер фотографиях, должна быть не меньше 64 градаций серого. Недостаточное или чрезмерное освещение недопустимо.

#### **Примечание** G)

Расстояние от камеры до лица не регламентируется, проблема выбора расстояния решается подборкой объектива с нужным фокусным расстоянием

#### **Примечание.** ന

Для модуля распознавания VisionLabs размер фотографии, добавляемой в базу данных, регулируется в секции настроек *CascadeDetector::SizeHint* файла config.xml, который расположен в папке <*Директория установки ПК Интеллект*>\Modules\FaceRecognition\VisionLabs\data.

# <span id="page-7-1"></span>**Требования к квалификации персонала**

Требования к квалификации персонала , обслуживающего программный комплекс *Face-Интеллект*, соответствуют аналогичным требованиям для программного комплекса *Интеллект (базовый)* (см. документ Программный комплекс Интеллект: [Руководство администратора](https://doc.axxonsoft.com/confluence/pages/viewpage.action?pageId=83500164)).

# <span id="page-7-2"></span>**Лицензирование программного комплекса Face-Интеллект**

Активация функциональных возможностей модулей распознавания лиц осуществляется посредством ключевого файла.

Замена существующего ключевого файла на новый ключевой файл обеспечивает инициацию обновленного набора функциональных возможностей программного комплекса при последующем запуске системы.

Структура ПК *Face-Intellect* показана на рисунке ниже:

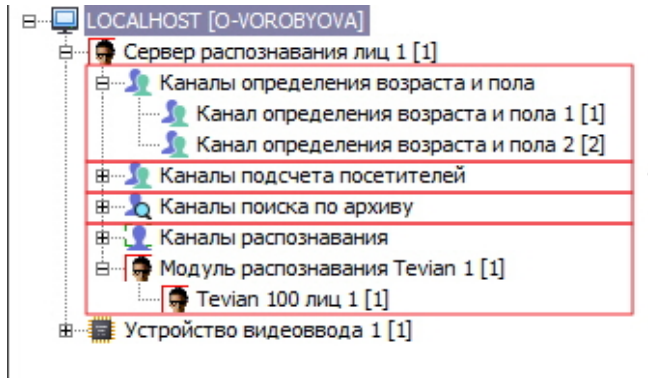

- Модуль определения пола и возраста посетителей
- Модуль подсчета посетителей по лицам - Модуль поиска лиц в видеоархиве
- Модуль распознавания лиц в реальном времени

Лицензирование модулей ПК *Face-Intellect* может осуществляться по двум схемам:

- 1. **По количеству каналов**, т.е. ключевой файл приобретается на некоторое количество использующихся в работе модуля камер с оплатой за каждую камеру.
- 2. **По количеству лиц в базе данных**, т.е. ключевой файл приобретается на некоторое количество использующихся в работе модуля эталонных лиц с оплатой за выбранное количество лиц.

Лицензирование модуля также зависит от базового модуля (движка), на котором он будет работать:

- 1. Базовый модуль **Tevian** не требует приобретения дополнительных ключевых файлов.
- 2. Для активации базовых модулей **Cognitec** и **VisionLabs** может потребоваться приобрести отдельные ключевые файлы.

 Схема лицензирования и доступные базовые модули для каждого из модулей ПК *Face-Intellect* представлены в таблице.

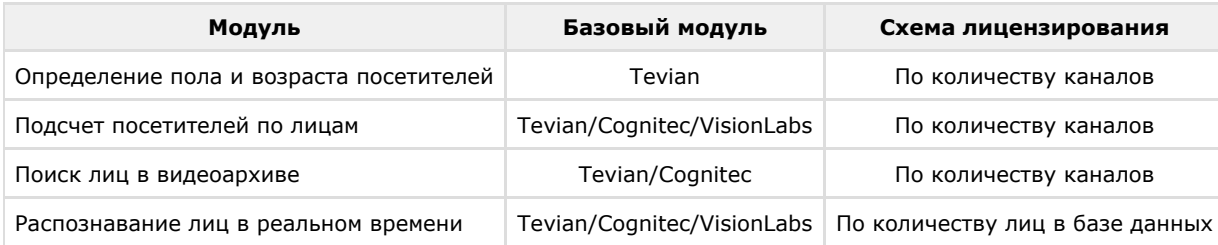

## <span id="page-8-0"></span>**Особенности лицензирования модулей распознавания лиц**

Модули распознавания лиц имеют особенности использования лицензии, влияющие на количество лиц, доступных для распознавания.

Особенности использования лицензии связаны с тем, что для модулей распознавания лиц существует возможность одновременной работы в нескольких потоках в соответствии с количеством ядер процессора. По умолчанию, эта возможность включена. Модули распознавания лиц рекомендуется использовать в многопоточном режиме всегда, за исключением тех случаев, когда требуется снизить нагрузку на CPU в ущерб качества.

Количество доступных потоков для работы модуля определяется количеством ядер процессора с учетом технологии Hyper-Threading. Количество ядер процессора, фактически использующихся в работе модуля распознавания лиц, задается ключом реестра *CpuCoreCount*. О настройке ключей реестра см. [Справочник ключей реестра.](https://doc.axxonsoft.com/confluence/pages/viewpage.action?pageId=106955382)

#### **Примечание** ⋒

Многопоточный режим доступен для всех трех модулей распознавания лиц (Cognitec, Tevian и VisionLabs), однако связанные с ним особенности лицензирования актуальны только для модулей Cognitec и VisionLabs.

Для использования модулей распознавания Cognitec и VisionLabs в многопоточном режиме лицензия приобретается на желаемое количество лиц в базе данных, плюс на некоторое количество дополнительных лиц, зависящее от значения ключа *CpuCoreCount* и количества используемых детекторов лиц:

- Если количество используемых детекторов лиц больше или равно значению ключа *CpuCoreCount*, лицензия приобретается на желаемое количество лиц, плюс на некоторое количество дополнительных лиц, равное значению ключа *CpuCoreCount*.
- Если количество используемых детекторов лиц меньше значения ключа *CpuCoreCount*, то лицензия приобретается на желаемое количество лиц, плюс на некоторое количество дополнительных лиц, равное количеству детекторов.

**Пример**. Модуль разпознавания лиц используется в многопоточном режиме на компьютере с процессором Intel Core i 7-3770K с включенным Hyper-Threading, и в реестре задан ключ *CpuCoreCount* = 8. В базу данных модуля распознавания планируется добавить 100 эталонных лиц.

Применяя вышеуказанные правила, получим следующий расчет:

- Если *CpuCoreCount* = 8, и в конфигурации 8 детекторов лиц, то для базы из 100 лиц нужно приобрести лицензию на 108 лиц.
- Если *CpuCoreCount* = 8, но в конфигурации больше 8 детекторов лиц, то для базы из 100 лиц нужно приобрести лицензию на 108 лиц.
- Если *CpuCoreCount* = 8, но в конфигурации 1 детектор лиц, то для базы из 100 лиц нужно приобрести лицензию на 101 лицо.

Во всех трех случаях фактическое количество лиц, которые будет содержаться в базе данных и которое сможет распознавать модуль, будет равно 100.

# <span id="page-8-1"></span>**Установка программного комплекса Face-Интеллект**

Установка программного комплекса *Face-Интеллект* осуществляется в следующем порядке:

- 1. Установка ПК *Интеллект* (см. документ Программный комплекс Интеллект. [Руководство администратора\)](https://doc.axxonsoft.com/confluence/pages/viewpage.action?pageId=83500164).
- 2. Установка ПК *Face-Интеллект* (см. раздел [Установка программного комплекса Face-Интеллект](#page-8-1)).
- 3. Установка подсистемы отчётов (см. документ [Подсистема Web-отчётов Report System. Руководство](https://doc.axxonsoft.com/confluence/pages/viewpage.action?pageId=107417778) [пользователя](https://doc.axxonsoft.com/confluence/pages/viewpage.action?pageId=107417778)).

## <span id="page-9-0"></span>**Описание дистрибутива программного комплекса Face-Интеллект**

Дистрибутив программного комплекса *Face-Интеллект* поставляется на компакт-диске.

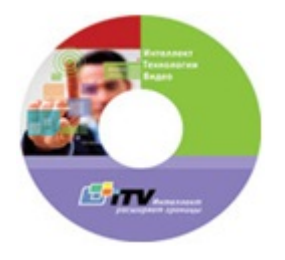

Дистрибутив содержит программу-инсталлятор и необходимые программные компоненты для установки программного комплекса *Face-Интеллект* на базовый компьютер.

Для установки программного комплекса *Face-Интеллект* необходимо обладать правами администратора.

Программный комплекс *Face-Интеллект* устанавливается в виде расширения к программному комплексу *Интеллект*. Информация о совместимости ПК *Face-Интеллект* с версиями ПК *Интеллект* доступна по ссылке: [https://doc.axxonsoft.](https://doc.axxonsoft.com/confluence/pages/viewpage.action?pageId=107418389) [com/confluence/pages/viewpage.action?pageId=107418389](https://doc.axxonsoft.com/confluence/pages/viewpage.action?pageId=107418389).

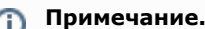

Модуль распознавания лиц VisionLabs не входит в состав дистрибутива ПК *Face-Интеллект*. Его необходимо загрузить с сайта [www.itv.ru](http://www.itv.ru) и установить отдельно. См. также [Установка модуля распознавания лиц](#page-17-0) [VisionLabs](#page-17-0).

## <span id="page-9-1"></span>**Установка**

#### **Внимание!** ∧

 Для ПК Face Recognition версии 4.8.3, ПК Face Finding версии 5.0.1 и более ранних обновление не поддерживается. При попытке обновления этих версий накопленные данные будут безвозвратно утеряны и потребуется приобретение нового лицензионного ключа.

Для корректной установки новой версии Face Intellect требуется вручную предварительно удалить (вместе с удалением базы данных лиц) старые модули Face Recognition версии 4.8.3, Face Finding версии 5.0.1 и более ранние.

Для установки программного комплекса *Face-Интеллект* необходимо выполнить следующие действия:

- 1. Вставить установочный компакт-диск с программным обеспечением *Face-Интеллект* в привод CD/DVD. В диалоговом окне отразится содержимое диска.
	- **T**Help languages ipProduct setup setup
- 2. Запустить исполняемый файл **Setup.exe**, предназначенный для запуска программы установки *Face-Интелект*. В результате будет выведено диалоговое окно приветствия программы установки с сообщением **Добро пожаловать в мастер установки Face Интеллект v.7.0.0.683**.

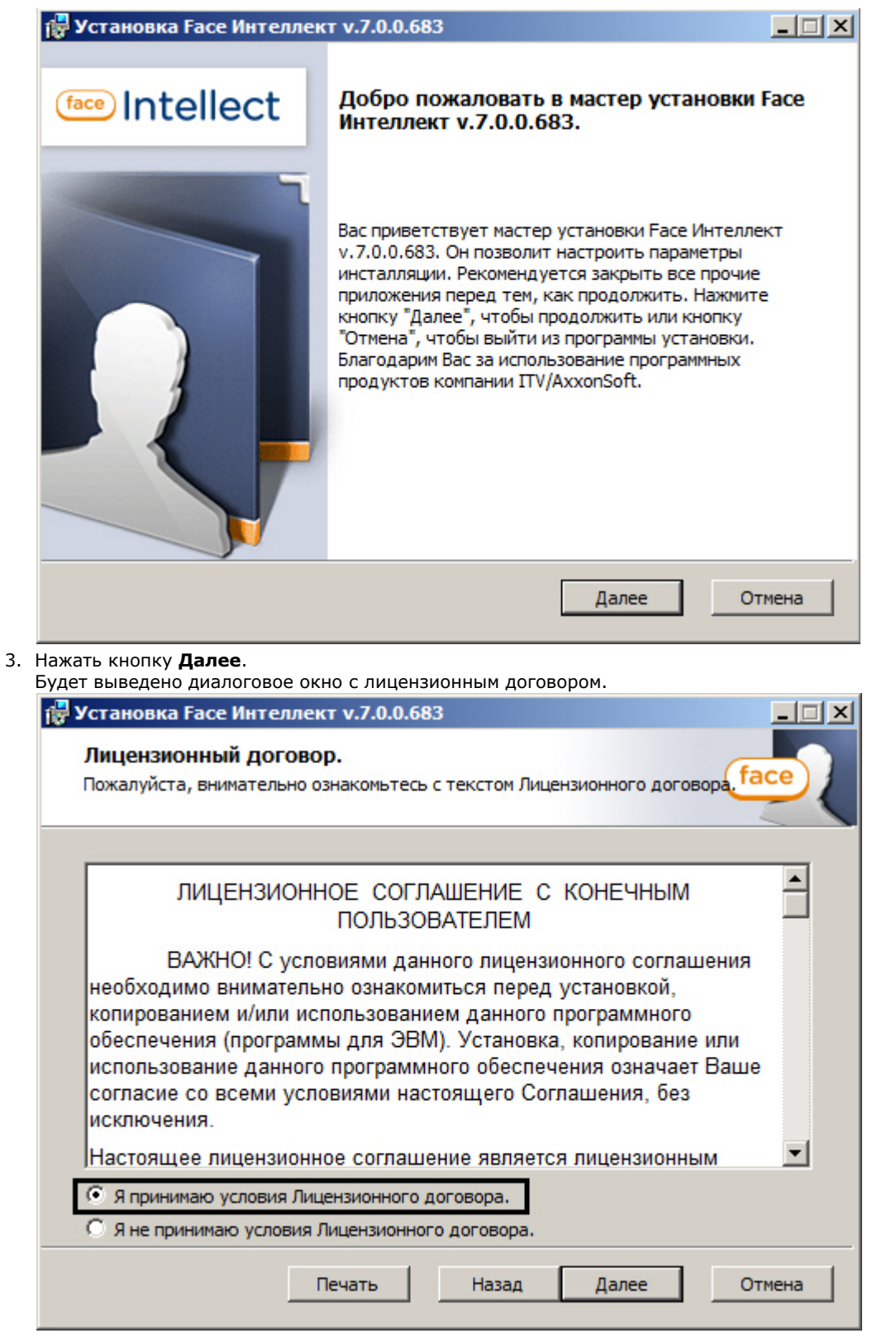

4. Подтвердить согласие с условиями лицензионного договора путем установки переключателя в положение **Я принимаю условия Лицензионного договора** после ознакомления с условиями лицензионного договора, в противном случае установка программного комплекса будет прекращена.

5. Нажать кнопку **Далее**.

Будет выведено окно, в котором требуется выбрать Сервер баз данных MS SQL Server и указать параметры авторизации при подключении к нему.

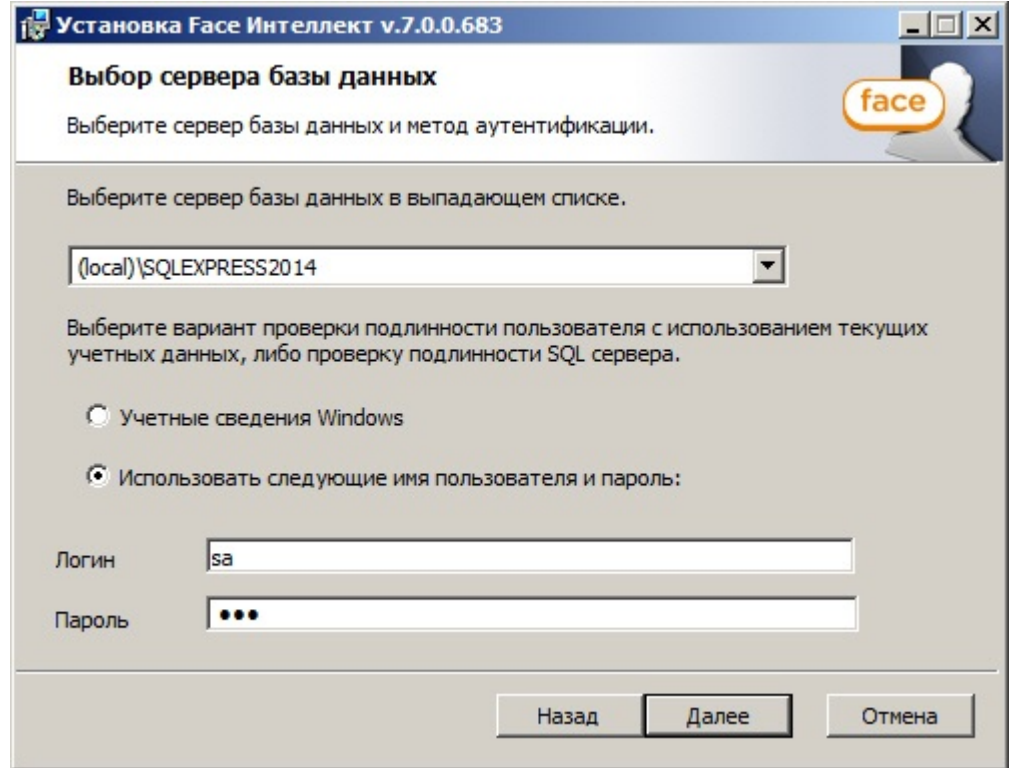

6. Выбрать SQL-сервер, воспользовавшись раскрывающимся списком **Сервер базы данных**.

## **Примечание**

При необходимости использования SQL-сервера, установленного на данном (локальном) компьютере, следует выбрать пункт **(local)\SQLEXPRESS2014** (задан по умолчанию).

7. Задать параметры авторизации, которые будут использованы программным комплексом *Face-Интеллект* при подключении к SQL-серверу.

Способы авторизации, реализуемые в диалоговом окне:

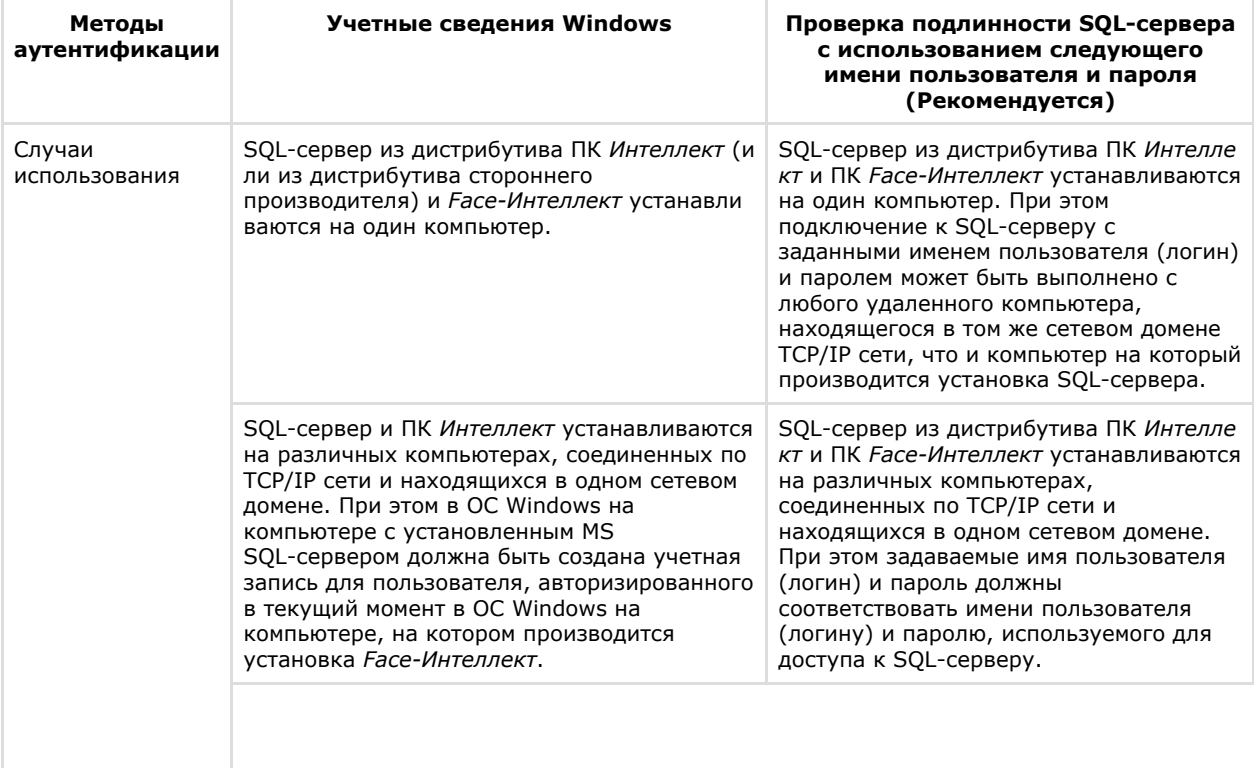

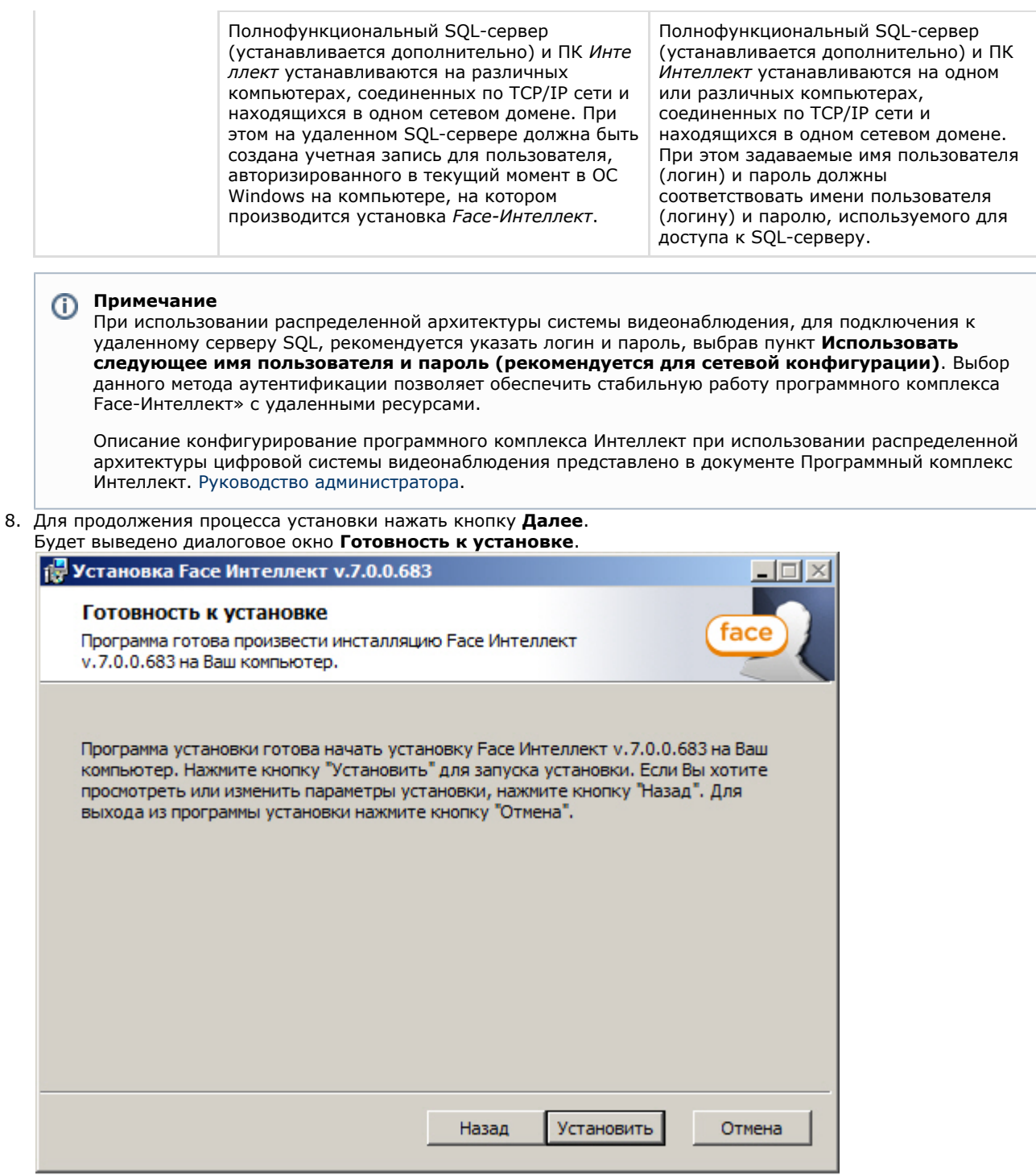

9. Нажать кнопку **Установить**.

В результате откроется диалоговое окно процесса установки программного комплекса *Face-Интеллект*.

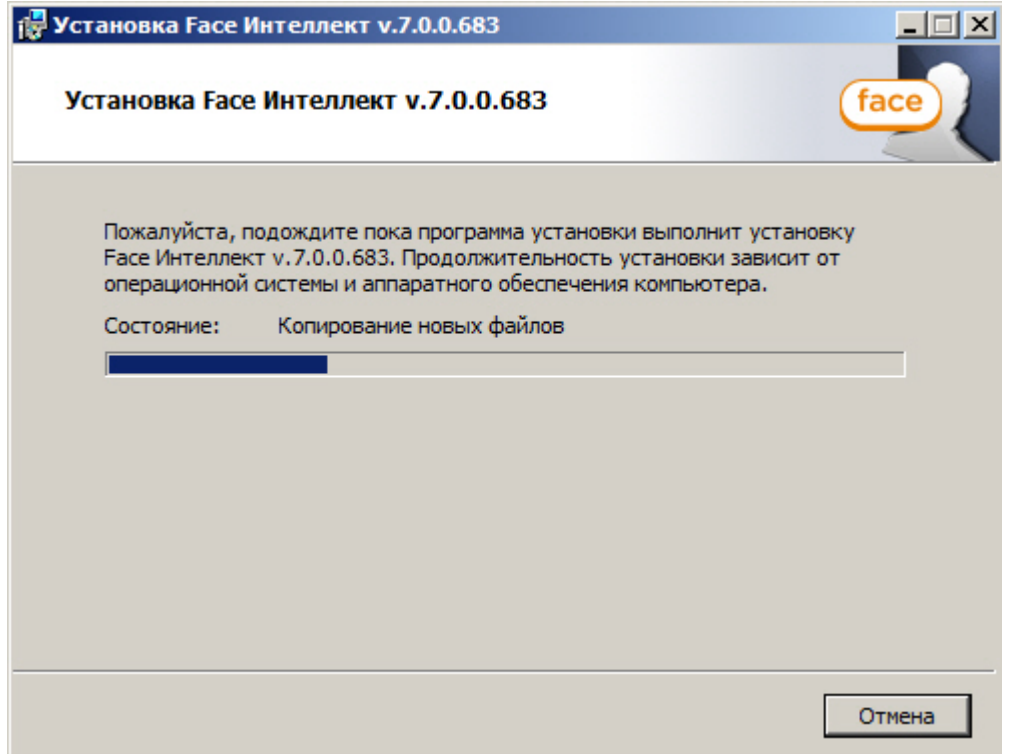

После установки всех компонентов программного комплекса *Face-Интеллект* будет выведено диалоговое окно завершения процесса установки.

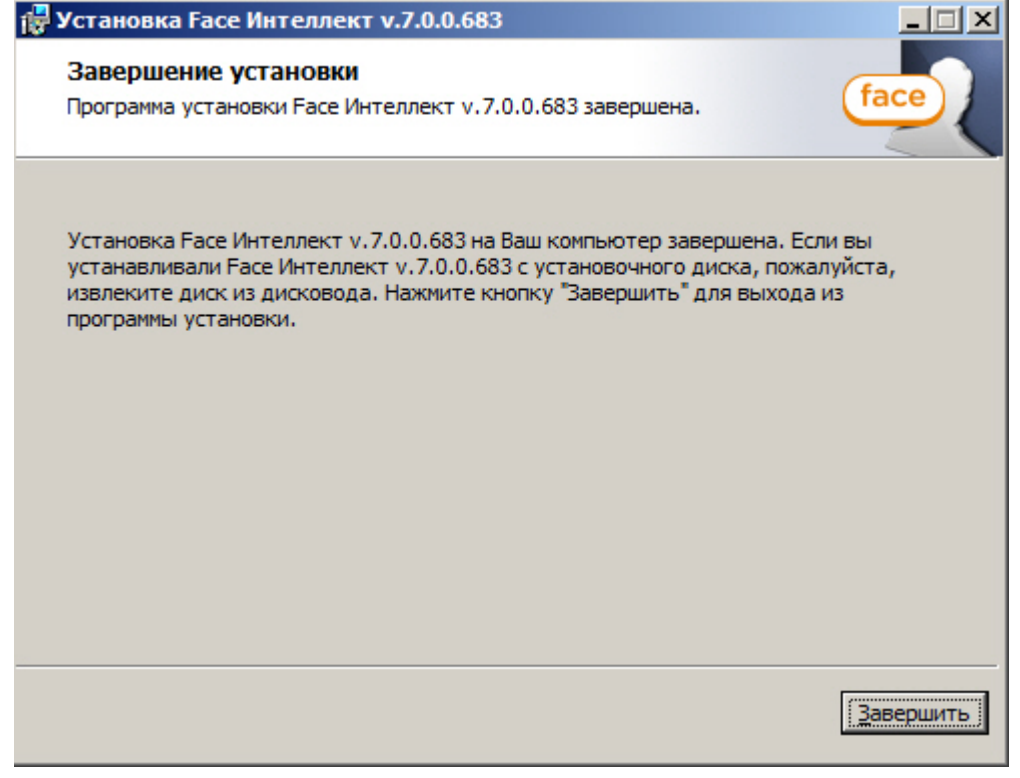

10. Нажать кнопку **Завершить**.

<span id="page-13-0"></span>Установка программного комплекса *Face-Интеллект* завершена.

### **Восстановление**

Для восстановления программного комплекса *Face-Интеллект* требуется выполнить следующую последовательность действий:

1. Вставить установочный компакт-диск с программным обеспечением *Face-Интеллект* в привод CD/DVD. В диалоговом окне отразиться содержимое диска.

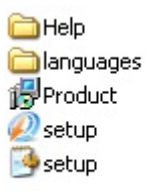

2. Запустить исполняемый файл **Setup.exe**, предназначенный для запуска программы установки *Face-Интеллект*

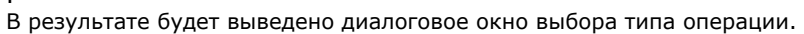

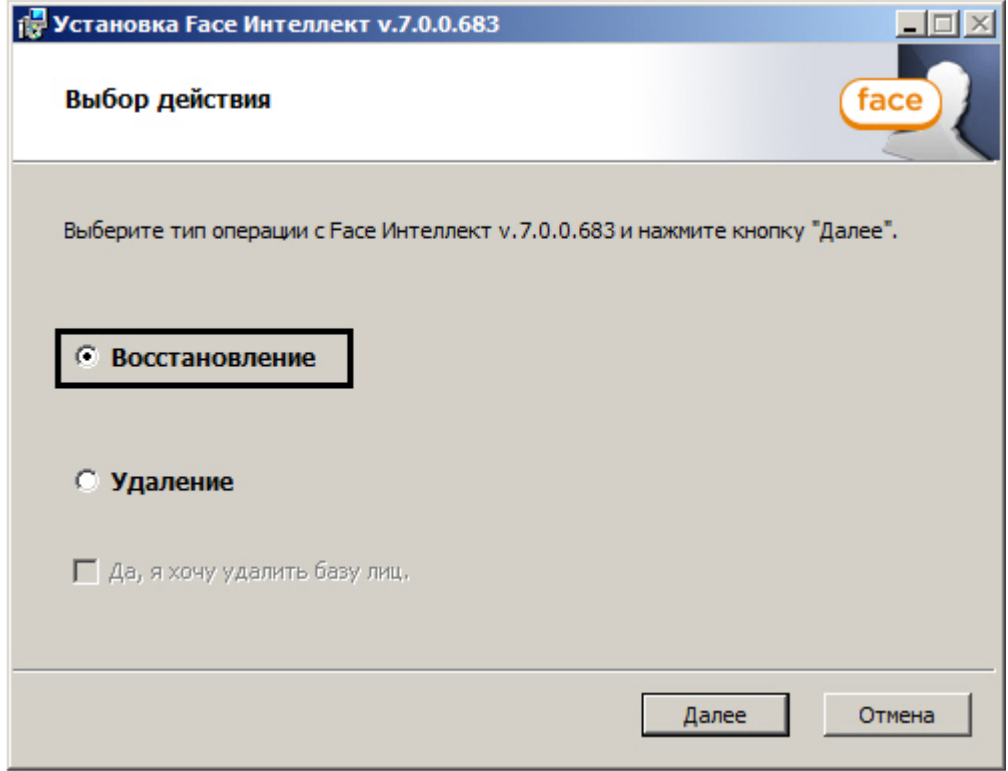

3. 4. Выбрать тип операции **Восстановление**. Нажать кнопку **Далее**.

Будет выведено диалоговое окно процесса восстановления программного комплекса *Face-Интеллект*.

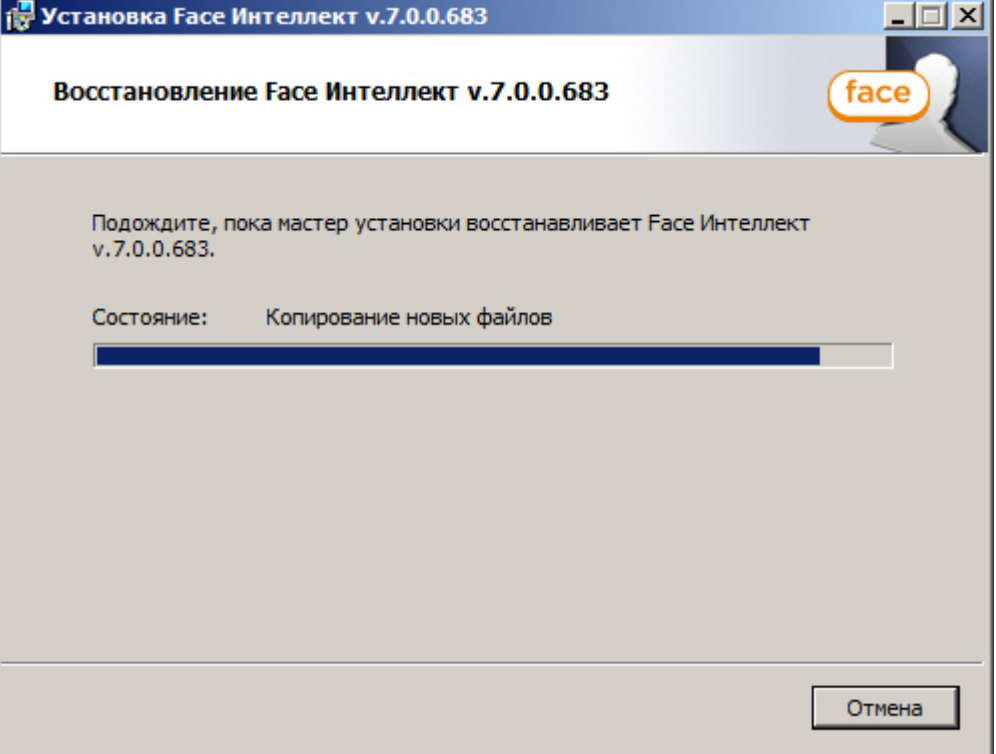

5. После установки всех компонентов программного комплекса *Face-Интеллект* будет выведено диалоговое окно

завершения процесса восстановления.

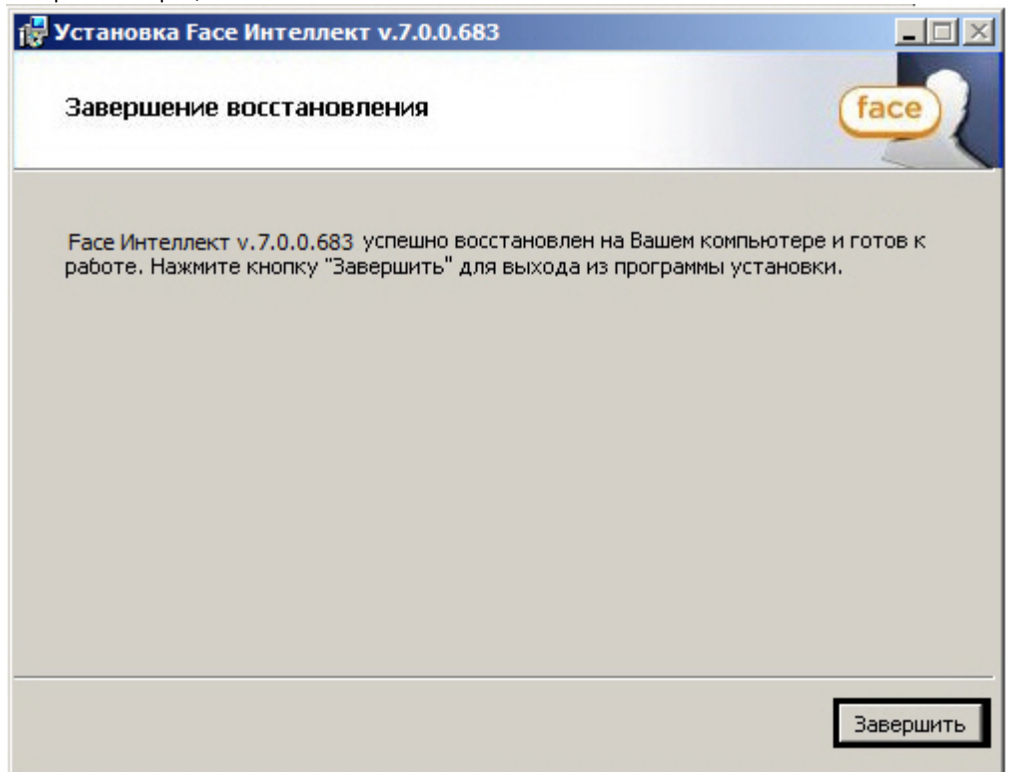

6. Нажать кнопку **Завершить**.

<span id="page-15-0"></span>Восстановление программного комплекса *Face-Интеллект* завершено.

## **Удаление**

Для удаления программного комплекса *Face-Интеллект* требуется выполнить следующую последовательность действий:

- 1. Вставить установочный компакт-диск с программным обеспечением *Face-Интеллект* в привод CD/DVD. В диалоговом окне отразиться содержимое диска.
	- **O**Help anguages **i**Product **D** setup setup<sup>1</sup>
- 2. Запустить исполняемый файл **Setup.exe**, предназначенный для запуска программы установки *Face-Интеллект*

. В результате будет выведено диалоговое окно выбора типа операции.

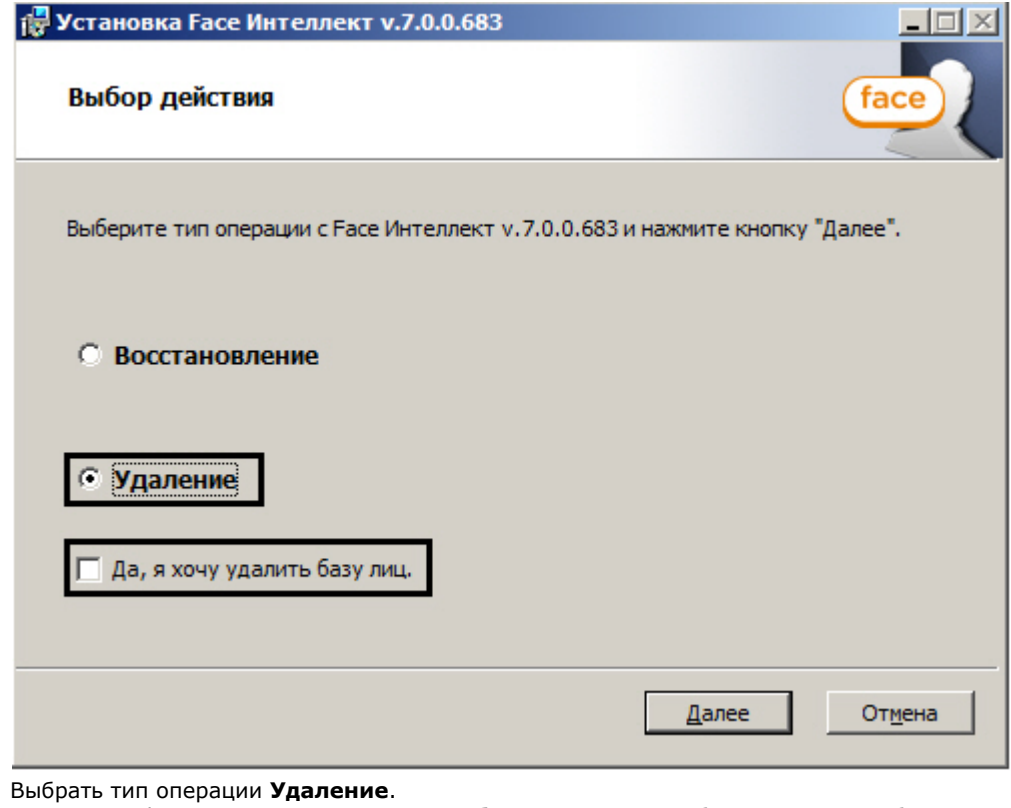

- 3. 4. Установить флажок **Да, я хочу удалить базу лиц**, если необходимо удалить базу лиц.
- 5. Нажать кнопку **Далее**.

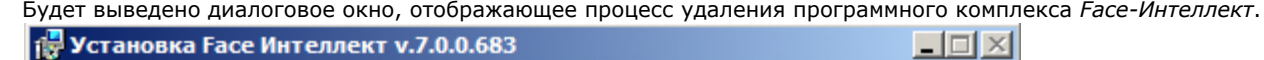

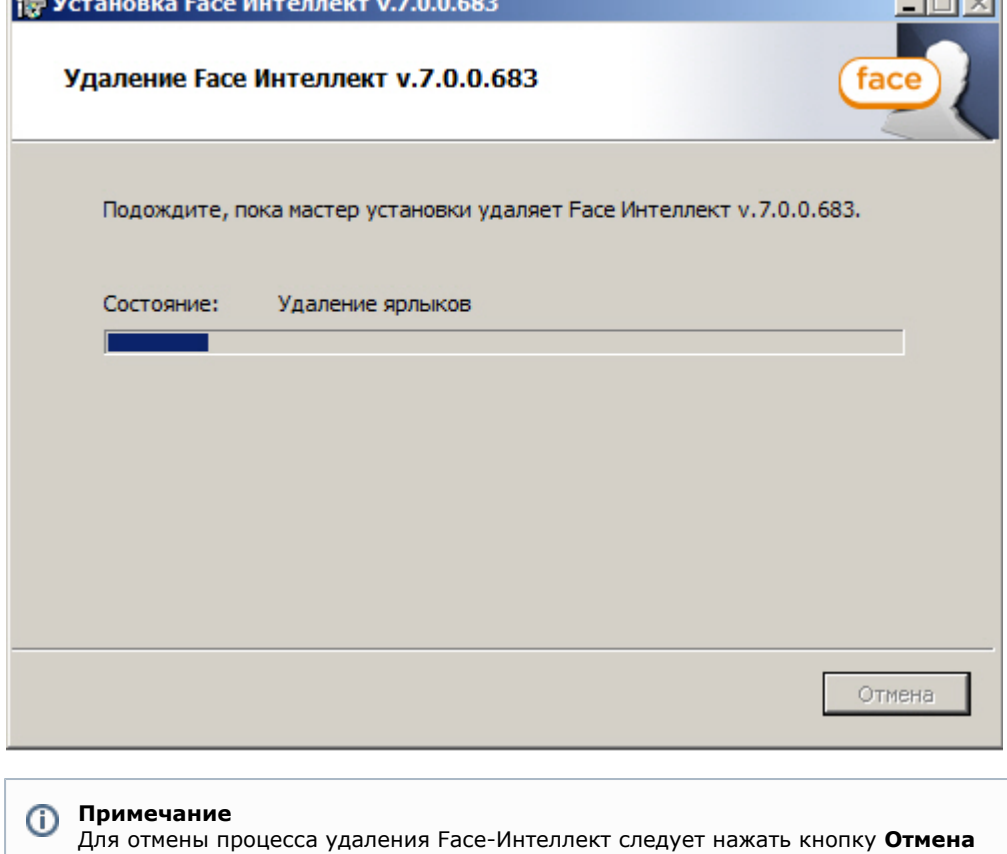

В результате, по окончании удаления файлов, будет выведено сообщение о завершении удаления программного комплекса *Face-Интеллект*.

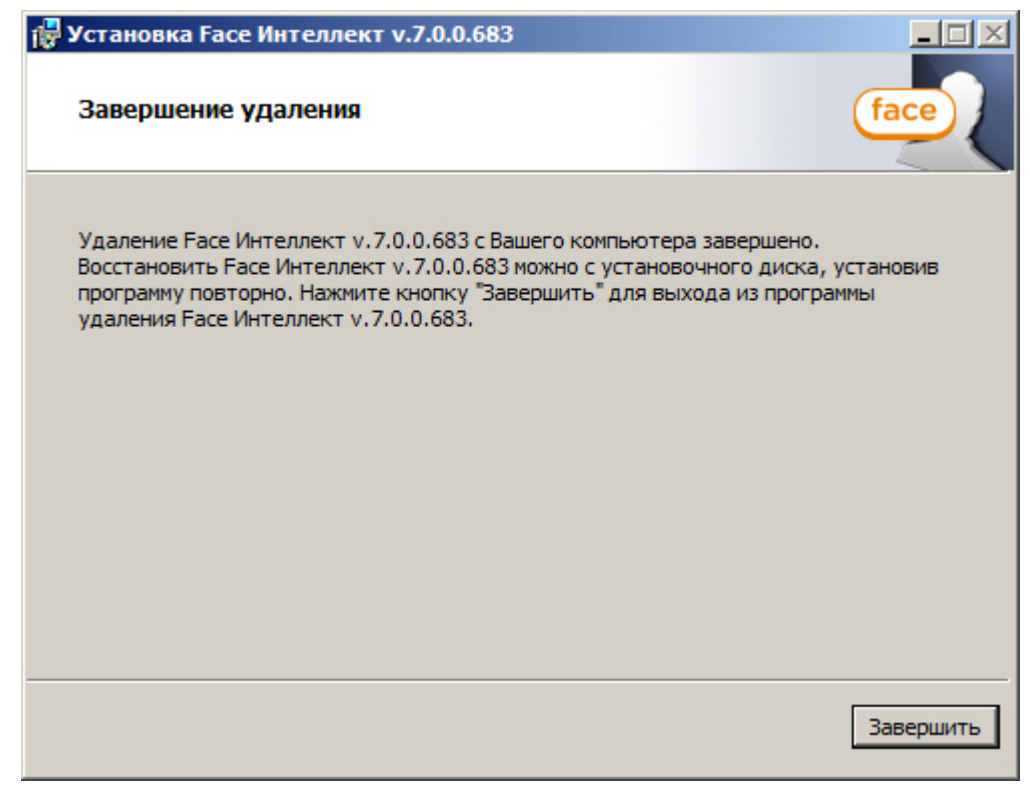

6. Нажать кнопку **Завершить**.

Удаление программного комплекса *Face-Интеллект* завершено.

### <span id="page-17-0"></span>**Установка модуля распознавания лиц VisionLabs**

Установка модуля распознавания лиц VisionLabs выполняется автоматически во время установки ПК *Face-Интеллект* ( см. [Установка\)](#page-9-1).

После завершения установки необходимо активировать файл лицензии, приобретенный в компании VisionLabs, в веб-интерфейсе модуля распознавания (<http://127.0.0.1:1947>).

# <span id="page-17-1"></span>**Конфигурирование программного комплекса Face-Интеллект и настройка его компонентов**

## <span id="page-17-2"></span>**Порядок конфигурирования и настройки программного комплекса Face-Интеллект**

Конфигурирование программного комплекса *Face-Интеллект* производится в следующей последовательности:

- 1. [создать и настроить системные объекты](#page-17-3) **Детектор лиц** для видеокамер, используемых для захвата лиц;
- 2. [создать и настроить системный объект](#page-19-0) **Сервер распознавания лиц**;
- 3. [создать и настроить интерфейсный объект](#page-27-0) **Распознавание и поиск лиц**.

## <span id="page-17-3"></span>**Настройка Детектора лиц**

の [Функциональные характеристики программного модуля Детектор лиц](#page-5-1)

Объект **Детектор лиц** создается на базе объекта **Камера** на вкладке **Оборудование** диалогового окна **Настройка системы**.

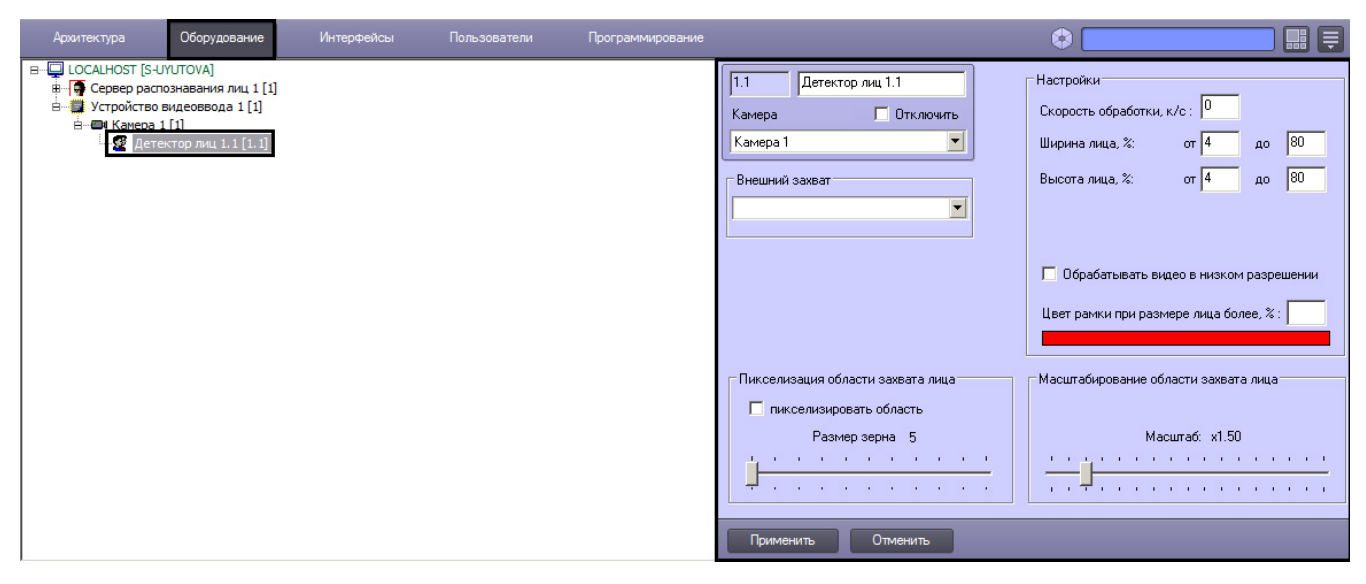

Для настройки детектора лиц необходимо выполнить следующие действия:

1. Перейти на панель настроек объекта **Детектор лиц**.

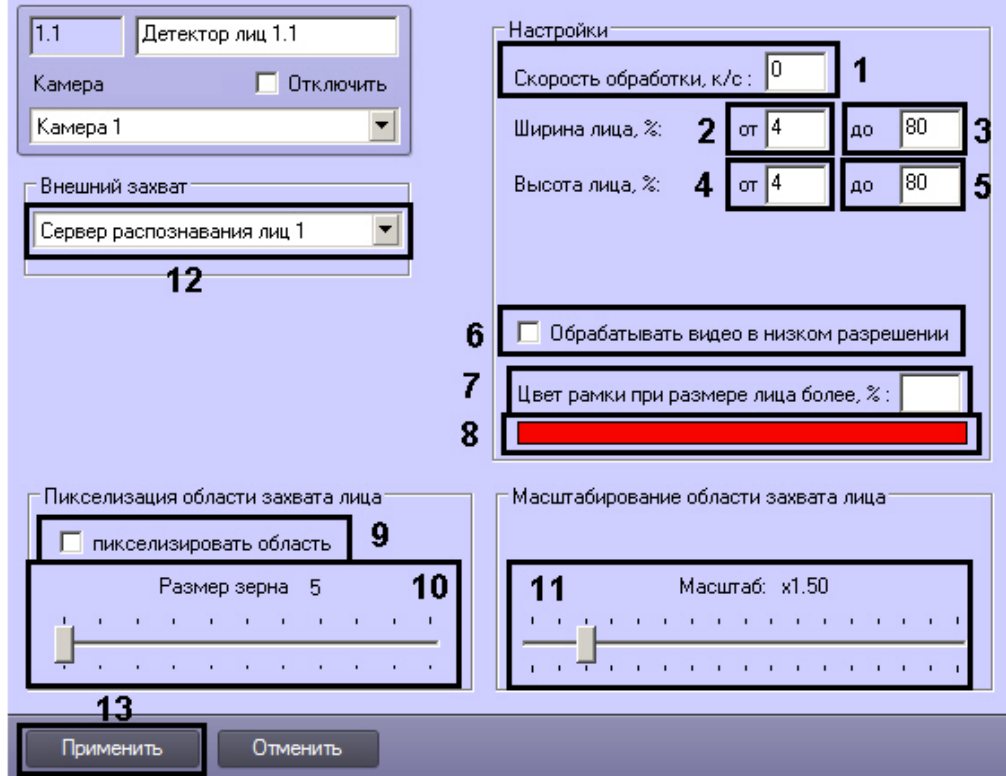

- 2. Указать сколько кадров в секунду из видеопотока обрабатывается программным модулем детектора лиц. Данный параметр необходим для снижения нагрузки на Сервер (**1**).
- 3. Задать приблизительную ширину лица на видеоизображении в процентах от ширины кадра:
	- a. В поле **от** ввести минимально возможную ширину лица на видеоизображении (**2**).
- b. В поле **до** ввести максимально возможную ширину лица на видеоизображении (**3**).
- 4. Задать приблизительную высоту лица на видеоизображении в процентах от высоты кадра:
	- a. В поле **от** ввести минимально возможную высоту лица на видеоизображении (**4**).
		- b. В поле **до** ввести максимально возможную высоту лица на видеоизображении (**5**).

#### **Примечание.** O)

Если указанные минимальные размеры значительно отличаются от действительных, то лица не будут обнаруживаться детектором.

Например, если на видео присутствуют большие лица (15-30%), то при задании минимального размера 5%, а максимального размера 80% детектор не будет обнаруживать лица. Однако при указании минимального размера 12% и максимального 80% захват будет производиться. Таким образом, если детектор настроен на захват маленьких лиц, то он не может обнаруживать большие, и наоборот.

#### ت **Внимание!**

Настройки ширины и высоты лица на видеоизображении не используются, если для захвата лиц применяется модуль Tevian.

5. По умолчанию детектор лиц обрабатывает видеоизображение в разрешении, заданном для родительского объекта **Камера**. Для обработки видеоизображения в разрешении 320x240 пикселов следует установить флажок **Обрабатывать видео в низком разрешении** (6).

### **Примечание.**

Включение данной опции уменьшает загрузку процессора Сервера, однако вероятность захвата лица при этом снижается.

## **Внимание!**

Настройка **Обрабатывать видео в низком разрешении** неактуальна в случае, если для родительского объекта **Камера** задано высокое разрешение. Также данная настройка не используется, если для захвата лиц применяется модуль Tevian.

- 6. Оценить долю захваченных лиц при обработке видеоизображения в разрешении 320x240 пикселов. В случае, если данная величина будет недостаточно высокой, следует снять флажок **Обрабатывать видео в низком разрешении.**
- 7. Указать, при каком размере лица в процентах относительно размеров окна видеонаблюдения видеокамеры требуется выделять лицо динамической рамкой (**7**).
- 8. В случае, если требуется изменить цвет динамической рамки, произвести щелчок левой кнопкой мыши по полю **Цвет** (**8**). В появившемся стандартном диалоговом окне Windows **Цвет** выбрать требуемый цвет и нажать **ОК.**
- 9. В случае, если требуется пикселизировать часть видеоизображения, в которой было распознано лицо, необходимо выполнить следующие действия:
	- a. Для включения функции пикселизации установить флажок **пикселизировать область** (**9**).
	- b. Установить ползунок **Размер зерна** в положение, соответствующее размеру зерна пикселизации в пикселях (**10**).
- 10. Установить ползунок **Масштабирование области захвата лица** в положение, соответствующее требуемому масштабу изображения лица в кадре для записи (**11**). Текущая величина масштаба отображается в поле над ползунком и варьируется от 1 (записывается только изображение лица) до 5 (кадр записывается полностью).

#### **Примечание.** G)

Данная настройка актуальна только в случае установленной системы распознавания лиц *Face-Интелл ект.*

- 11. Существует несколько вариантов работы детектора лиц в зависимости от настройки внешнего захвата и Сервера распознавания лиц:
	- a. Внешний захват НЕ выбран, детектор НЕ добавлен в Сервер распознавания лиц. В этом случае захватываются и сохраняются только фото захваченных лиц с помощью захвата лиц ПК Интеллект, генерация биометрических векторов не происходит.
	- b. Внешний захват НЕ выбран, детектор добавлен в Сервер распознавания лиц. В этом случае захватываются и сохраняются фото захваченных лиц с помощью захвата лиц ПК Интеллект, происходит генерация биометрических векторов и сохранение векторов в БД.
	- c. Внешний захват выбран, детектор НЕ добавлен в Сервер распознавания лиц. В этом случае захватываются и сохраняются фото захваченных лиц с помощью захвата Cognitec 8.8 или Tevian, происходит генерация биометрических векторов, но вектора не сохраняются в БД.
	- d. Внешний захват выбран, детектор добавлен в Сервер распознавания лиц. В этом случае захватываются и сохраняются фото захваченных лиц с помощью захвата Cognitec 8.8 или Tevian, происходит генерация биометрических векторов и сохранение векторов в БД.

### **Внимание!**

Если в качестве внешнего захвата используется модуль Tevian, необходимо включить использование 64-битных модулей (см. [Руководство Администратора,](https://doc.axxonsoft.com/confluence/pages/viewpage.action?pageId=124979269) раздел [Настройка](https://doc.axxonsoft.com/confluence/pages/viewpage.action?pageId=124979462) [использования 64-битных модулей\)](https://doc.axxonsoft.com/confluence/pages/viewpage.action?pageId=124979462).

Рекомендуется использовать внешний захват. Для этого из раскрывающегося списка **Внешний захват** выбрат ь сервер распознавания лиц, с помощью которого будет происходить захват лица с последующей генерацией биометрического вектора (если установлен флажок **Создавать FIR в детекторе** на панели настройки соответствующего объекта **Сервер распознавания лиц** – см. [Настройка системного объекта Сервер](#page-19-0) [распознавания лиц\)](#page-19-0) и сохранением фотографии (**12**).

### **Примечание.**

При использовании распознавателя лиц Cognitec точная настройка сервера распознавания лиц, выбранного в качестве внешнего захвата, осуществляется с помощью утилиты Cfgedit.exe (подробное описание утилиты приведено в разделе [Утилита Cfgedit.exe для настройки распознавателя лиц](#page-41-1) [Cognitec](#page-41-1)).

12. Для сохранения внесенных изменений нажать кнопку **Применить** (**13**).

<span id="page-19-0"></span>Настройка детектора лиц завершена.

## **Настройка системного объекта Сервер распознавания лиц**

### <span id="page-20-0"></span>**Порядок настройки системного объекта Сервер распознавания лиц**

Настройка системного объекта **Сервер распознавания лиц** производится следующим образом:

- 1. активировать используемый модуль распознавания в ПК *Face-Интеллект*;
- 2. задать параметры архива захваченных лиц;
- 3. задать параметры архива распознанных лиц;
- 4. задать параметры распознавания захваченных лиц.

#### **Внимание!** Δ

Рекомендуется создавать не более одного **Сервера распознавания лиц** на одном компьютере.

### **[Смотреть видео](http://www.youtube.com/embed/ekxNxqNvSZw?rel=0&vq=hd1080)**

### <span id="page-20-1"></span>**Активация используемого модуля распознавания в ПК Face-Интеллект**

Требуемые модули для поиска или распознавания лиц, определения пола и возраста, а также подсчета посетителей активируются посредством создания объекта, соответствующего требуемому модулю распознавания, на базе объекта **Сервер распознавания лиц**:

- Для поиска лица в архиве используется модуль **Канал поиска по архиву.**
- Распознавание пола и возраста для указанного канала осуществляется с помощью модуля **Канал определения возраста и пола**.
- Для подсчета посетителей и количества повторных проходов используется модуль **Канал подсчета посетителей**.
- Для распознавания лиц в режиме реального времени для выбранного канала видео используются модули **Кан ал распознавания** и **Модуль распознавания Cognitec/Tevian/VisionLabs**.

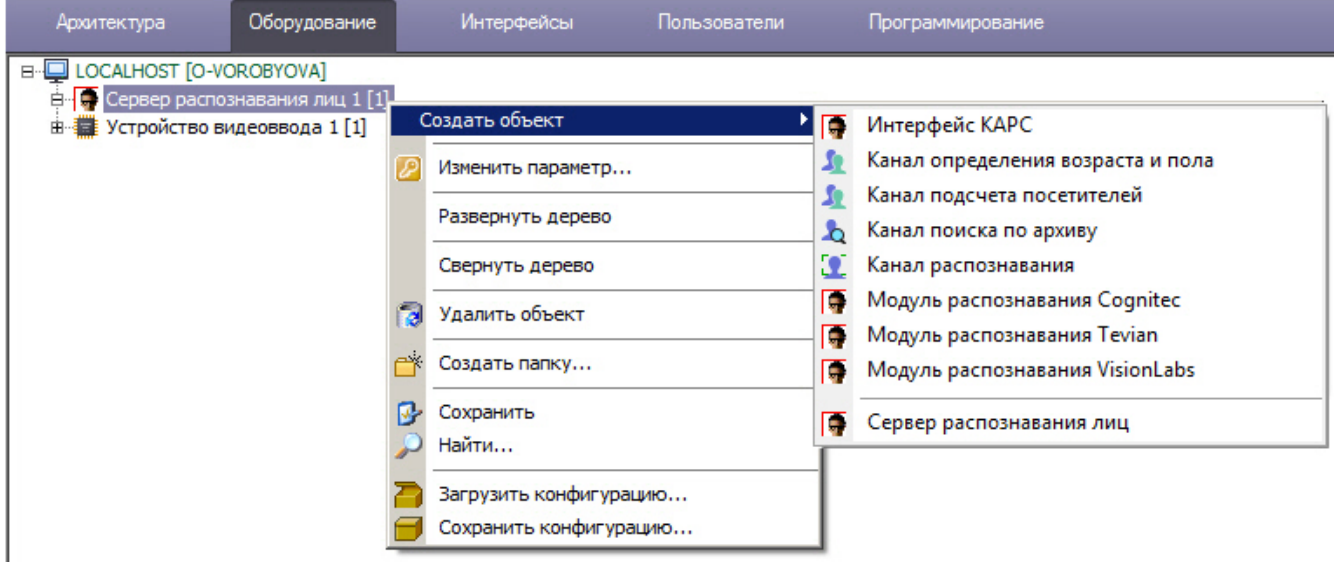

Для активации объектов **Канал определения возраста и пола**, **Канал поиска по архиву, Канал распознавания** и **Канал подсчета посетителей** необходимо на панели настроек соответствующего объекта выбрать используемый объект **Детектор лиц** (см. [Настройка Детектора лиц\)](#page-17-3).

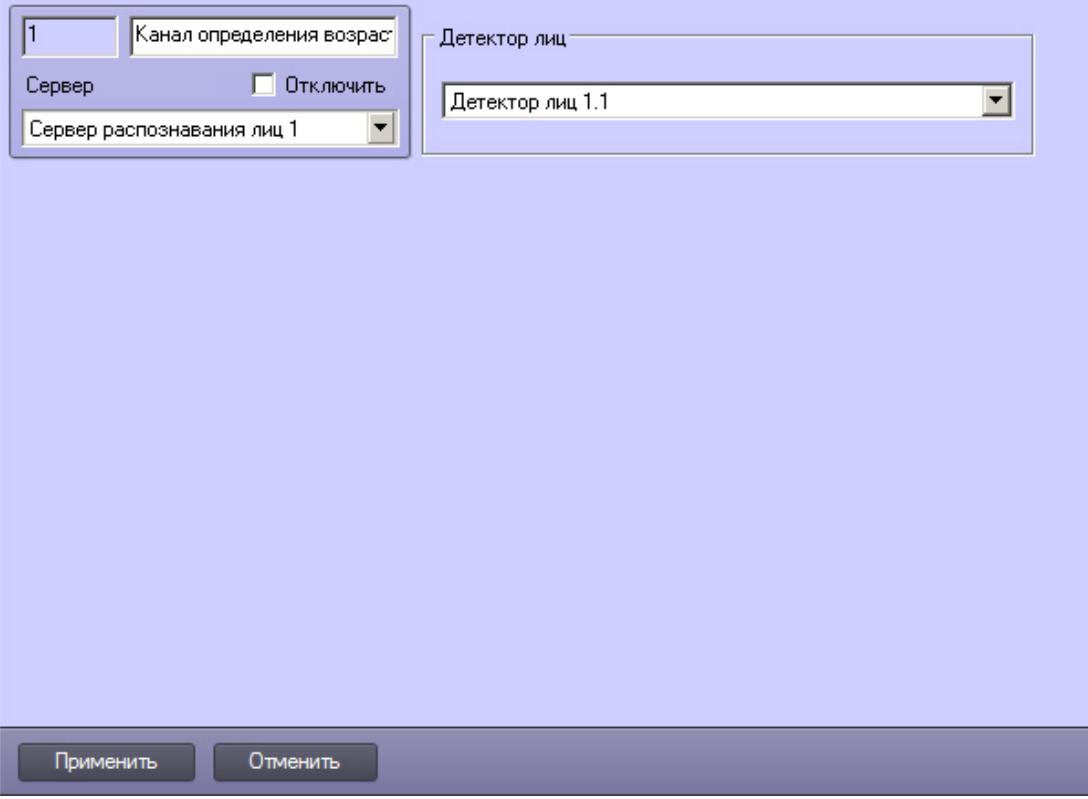

### **Активация Модуля распознавания лиц Cognitec**

Активация Модуля распознавания лиц Cognitec происходит в два этапа:

- 1. Активация стандартным способом посредством создания объекта **Модуль распознавания Cognitec** на базе объекта **Сервер распознавания лиц**.
- 2. Активация посредством программного ключа Cognitec по следующему алгоритму:
	- 2.1. Создать файл запроса:
		- Если компонент **User Account Control** отключен, необходимо запустить файл **hwkey.bat**, расположенный в папке *<Директория установки Face-Интеллект>\Modules\FaceRecognition\Cognitec8\bi n*.
		- Если компонент **User Account Control** включен, необходимо запустить командную строку с правами администратора, перейти в папку *<Директория установки Face-Интеллект>\Modules\FaceRecognition\Co gnitec8\bin* и выполнить **hwkey.bat**.

Будет сгенерирован файл **Cognitec8lic.txt**, содержащий информацию о конфигурации данного компьютера.

#### **Внимание!** Λ

Файл hwkey.bat следует запускать на том компьютере, на котором в дальнейшем будет использоваться модуль распознавания лиц.

### 2.2. Отправить файл **Cognitec8lic.txt** компании-поставщику ПК *Face-Интеллект*.

2.3. Получить файл **activationkey.cfg** от компании-поставщика ПК *Face-Интеллект*.

2.4. Скопировать файл **activationkey.cfg** в папку *<Директория установки Face-Интеллект>\Modules\FaceRecogn ition\Cognitec8\bin*.

2.5. Переименовать файл **activationkey.cfg** в файл **Cognitec8License.cfg**.

2.6. Запустить файл **CognitecLicenseUtil.exe** с правами администратора, расположенный в папке *<Директория установки Face-Интеллект>\Modules\FaceRecognition*.

## **Внимание!**

Для корректной работы утилиты **CognitecLicenseUtil.exe** требуется наличие прав администратора.

При смене операционной системы на компьютере, на котором используется модуль распознавания лиц, потребуется замена ключа активации модуля распознавания лиц Cognitec.

Изменение набора используемого оборудования или имени компьютера, на котором используется модуль распознавания лиц, не влияет на ключ активации модуля Cognitec.

Активация модуля распознавания лиц Cognitec завершена.

### **Активация Модуля распознавания лиц Tevian**

Активация модуля захвата и распознавания лиц Tevian осуществляется при помощи ключевого файла intellect.sec. Дополнительные ключевые файлы не требуются.

Активация модуля осуществляется стандартным способом - посредством создания объекта **Модуль распознавания Tevian** на базе объекта **Сервер распознавания лиц**. На базе созданного объекта необходимо создать объект, отражающий количество лиц в базе данных:

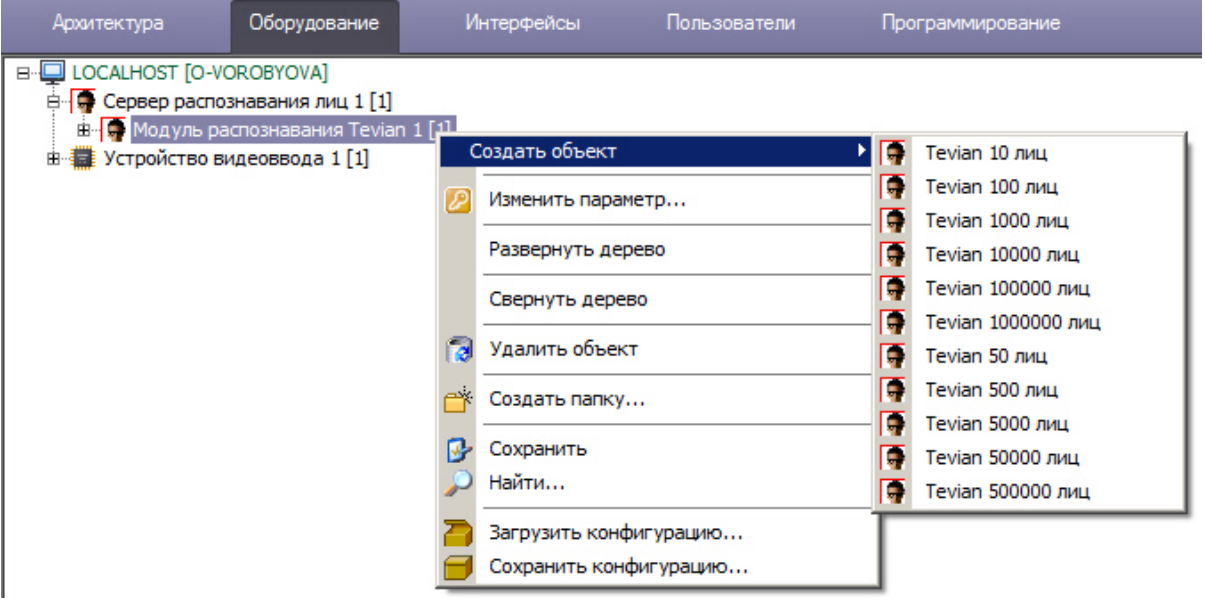

#### **Примечание.** (i)

Штатное потребление памяти для модуля распознавания Tevian составляет до 500 Мб на канал.

#### **Внимание!**  $\sim$

Для корректной работы модуля распознавания Tevian после обновления программного комплекса *Face-Интел лект* необходимо выполнить пересчет биометрических векторов (см. [Переход между модулями](https://doc.axxonsoft.com/confluence/pages/viewpage.action?pageId=133533045) [распознавания лиц](https://doc.axxonsoft.com/confluence/pages/viewpage.action?pageId=133533045)).

### **Активация модуля распознавания лиц VisionLabs**

Активация модуля распознавания лиц VisionLabs осуществляется в два этапа:

- 1. Активация стандартным способом посредством создания объекта **Модуль распознавания VisionLabs** на базе объекта **Сервер распознавания лиц**.
- 2. Активация посредством программного ключа, приобретаемого напрямую в компании VisionLabs. Все вопросы по данному этапу активации модуля распознавания следует адресовать к компании VisionLabs. Описание работы с порталом активации доступно по следующей ссылке: [http://sentinelldk.safenet-inc.com/LDKdocs/Web](http://sentinelldk.safenet-inc.com/LDKdocs/WebHelp/Default_Left.htm#CSHID=ProdMgmt.htm) [Help/Default\\_Left.htm#CSHID=ProdMgmt.htm](http://sentinelldk.safenet-inc.com/LDKdocs/WebHelp/Default_Left.htm#CSHID=ProdMgmt.htm)

### Портал активации расположен по адресу <http://license.visionlabs.ru:8080/ems/customerLogin.html>

### <span id="page-22-0"></span>**Формирование базы эталонных лиц**

Формирование базы эталонных лиц осуществляется вручную с помощью интерфейсного объекта Распознавание и поиск лиц (см. [Добавление изображений в базу данных лиц\)](https://doc.axxonsoft.com/confluence/pages/viewpage.action?pageId=135467608).

По умолчанию фотографии и вектора эталонных лиц хранятся в базе данных. При необходимости вектора и фотографии также можно хранить в заданной папке (см. ключ **UseFaceDB** [Справочник ключей реестра\)](https://doc.axxonsoft.com/confluence/pages/viewpage.action?pageId=124980058). Кроме того, не зависимо от значения данного ключа изображения эталонных лиц всегда хранятся в папке <*<Директория установки ПК Интеллект>\Bmp\Person*>.

При этом фотографии эталонных лиц из указанной папки могут быть использованы для автоматической верификации лица с помощью скрипта (см. [Приложение 2. Примеры часто используемых скриптов\)](#page-39-0) и для верификации лица с помощью модуля [Диспетчер событий,](https://doc.axxonsoft.com/confluence/pages/viewpage.action?pageId=126817125) входящего в состав [ПК ACFA Intellect](https://doc.axxonsoft.com/confluence/pages/viewpage.action?pageId=119832665).

### <span id="page-22-1"></span>**Задание параметров архива захваченных лиц**

Архив захваченных лиц предназначен для работы с Сервером распознавания лиц.

По умолчанию фотографии и вектора всех захваченных лиц хранятся в базе данных. При необходимости вектора и

фотографии также можно хранить в заданной папке (см. ключ **UseFaceDB** [Справочник ключей реестра\)](https://doc.axxonsoft.com/confluence/pages/viewpage.action?pageId=124980058).

Просмотр фотографий захваченных лиц осуществляется при помощи интерфейсного объекта Распознавание и поиск лиц (см. раздел [Настройка интерфейсного объекта Распознавание и поиск лиц](#page-27-0)).

### <span id="page-23-0"></span>**Задание параметров архива распознанных лиц**

Векторы и фотографии распознанных лиц хранятся в базе данных. Фотографии распознанных лиц можно просматривать при помощи интерфейсного объекта Распознавание и поиск лиц (см. [Настройка интерфейсного](#page-27-0) [объекта Распознавание и поиск лиц](#page-27-0)).

Задание параметров архива распознанных лиц производится следующим образом:

- 1. Перейти на вкладку **Оборудование** диалогового окна **Настройка системы** (**1**).
- 2. Выбрать в дереве объект **Сервер распознавания лиц** (**2**).

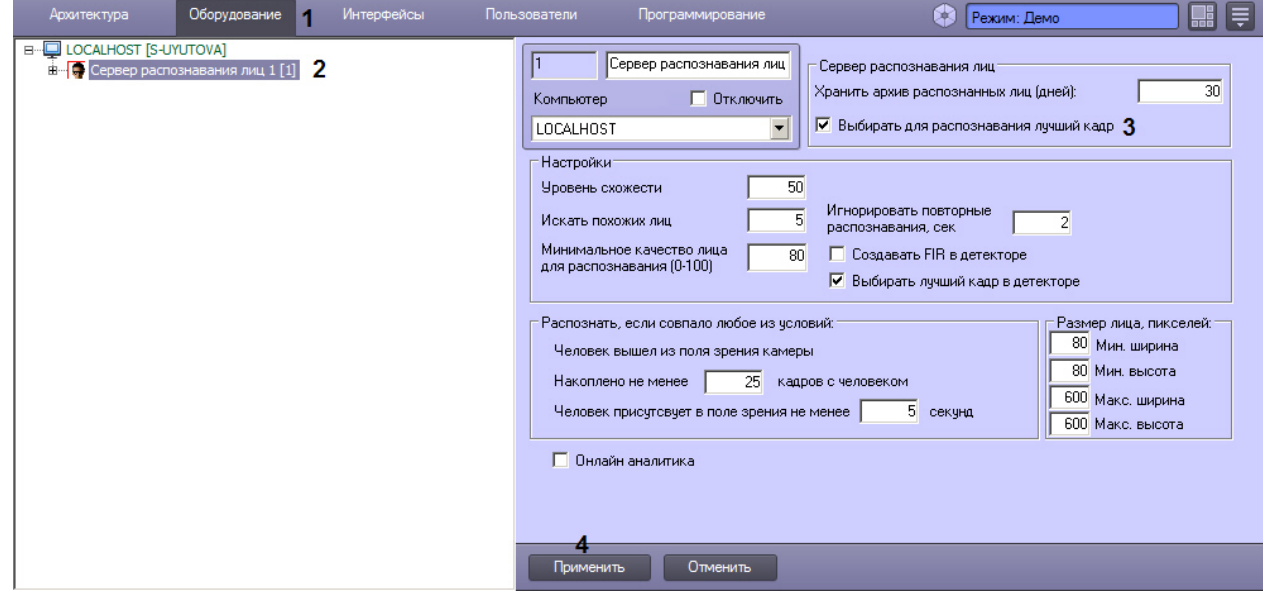

- 3. Ввести в поле **Хранить архив распознанных лиц (дней)** срок хранения архива векторов распознанных лиц в днях (**3**). Архив векторов и фотографий распознанных лиц записывается непосредственно в базу данных.
- 4. Для сохранения внесенных изменений нажать кнопку **Применить** (**4**).

<span id="page-23-1"></span>Задание параметров архива распознанных лиц завершено.

### **Задание параметров распознавания захваченных лиц**

Задание параметров распознавания захваченных лиц производится следующим образом:

- 1. Перейти на вкладку **Оборудование** диалогового окна **Настройка системы** (**1**).
- 2. Выбрать в дереве объект **Сервер распознавания лиц** (**2**).
- 3. В поле **Уровень схожести** ввести уровень схожести захваченного лица и эталонного изображения, при превышении которого лицо считается распознанным (**3**). Параметр **Уровень схожести** выражается в процентах.

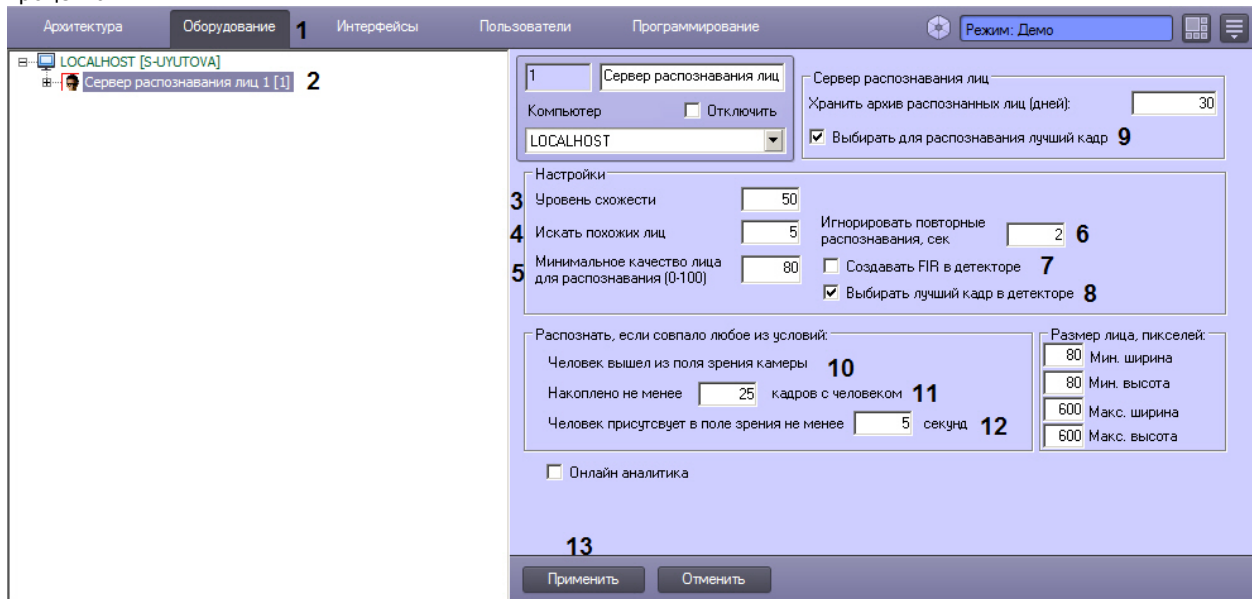

4. В поле **Искать похожих лиц** ввести максимальное количество схожих эталонных изображений,

идентификаторы которых и степень схожести будут сохраняться в базе данных для одного кадра с обнаруженным лицом (**4**).

- 5. Указать минимальное качество лица, при котором следует производить распознавание, в процентах (**5**).
- 6. В случае, если необходимо игнорировать повторное распознавания лиц, задать период в секундах больше 0, в течение которого лицо не следует распознавать повторно (**6**). См. также описание ключа реестра IgnoreSame People в [Справочнике ключей реестра](https://doc.axxonsoft.com/confluence/pages/viewpage.action?pageId=124980058).
- 7. По умолчанию детекторы лиц, у которых в качестве внешнего захвата выбран настраиваемый **Сервер распознавания лиц**, генерируют и прикрепляют к фотографии биометрические параметры лица. Такое поведение соответствует установленному флажку **Создавать FIR в детекторе** (**7**)**.** Если необходимо, чтобы детекторы лиц осуществляли только захват лица, не генерируя биометрических параметров лица, необходимо снять флажок **Создавать FIR в детекторе** (**7**).
- 8. В случае, если необходимо из всех фотографий, полученных Детекторами лиц, у которых в качестве внешнего захвата выбран настраиваемый **Сервер распознавания лиц**, выбирать лучшие, и только их передавать в Сервер распознавания лиц, установить флажок **Выбирать лучший кадр в детекторе** (**8**).
- 9. В случае, если необходимо из всех фотографий, которые поступили на Сервер распознавания лиц с Детектора лиц по одному человеку, выбрать лучшую, и создавать FIR только для нее, установить флажок **Выбирать для распознавания лучший кадр** (**9**).
- 10. В поле **Накоплено не менее кадров с человеком** ввести количество кадров, по достижении которого произойдет распознавание лиц (**11**).
- 11. В поле **Человек присутствует в поле зрения не менее** ввести время в секундах, по достижении которого начнется распознавание лиц (**12**).

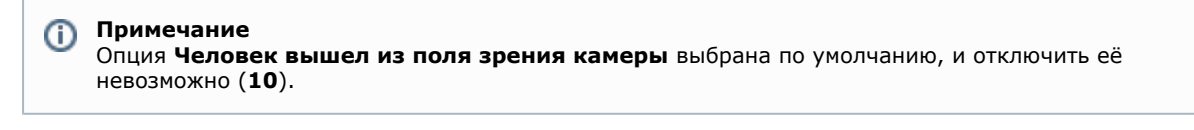

**Примечание** (i) Распознавание лица считается выполненным, если выполнено хотя бы одно из трех условий (**10**-**11**).

12. Для сохранения внесенных изменений нажать кнопку **Применить** (**13**).

Задание параметров распознавания захваченных лиц завершено.

### <span id="page-24-0"></span>**Задание размеров лица для распознавания**

Задание размеров лица для распознавания осуществляется следующим образом:

- 1. Перейти на вкладку **Оборудование** диалогового окна **Настройка системы** (**1**).
- 2. Выбрать в дереве объект **Сервер распознавания лиц** (**2**).

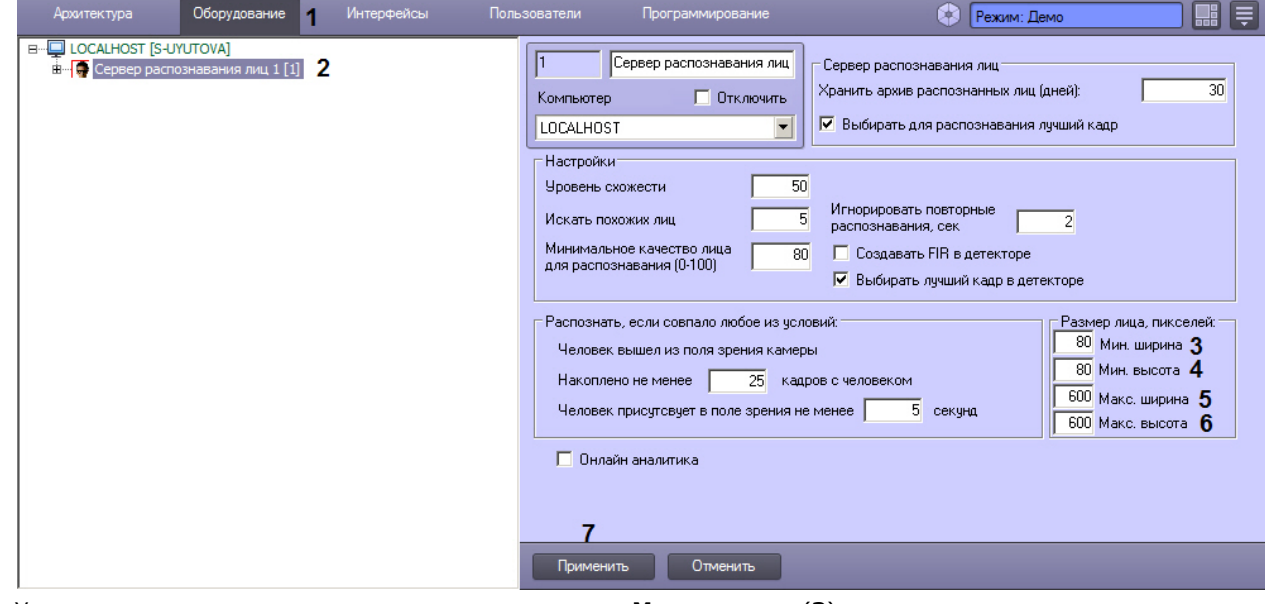

- 3. Указать минимальную ширину лица в пикселях в поле **Мин. ширина** (**3**).
- 4. Указать минимальную высоту лица в пикселях в поле **Мин. высота** (**4**).
- 5. Указать максимальную ширину лица в пикселях в поле **Макс. ширина** (**5**).
- 6. Указать максимальную высоту лица в пикселях в поле **Макс. высота** (**6**).
- 7. Для сохранения настроек нажать на кнопку **Применить** (**7**).

<span id="page-24-1"></span>Задание размеров лица для распознавания завершено.

### **Особенности настройки совместного использования распознавания VisionLabs и захвата Tevian**

Поскольку модуль распознавания лиц VisionLabs не предоставляет функции захвата лиц, при работе с ним следует использовать отдельный модуль для захвата лиц, например, производства ITV или Tevian.

При использовании для захвата лиц модуля Tevian необходимо настроить два объекта **Сервер распознавания лиц** следующим образом:

1. **Сервер распознавания лиц**, используемый для захвата лиц модулем Tevian. При этом на панели настройки данного объекта обязательно необходимо **снять** флажок **Создавать FIR в детекторе.** 

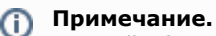

Данный объект выбирается из раскрывающегося списка **Внешний захват** при настройке объекта **Дет ектор лиц** – см. [Настройка детектора лиц](#page-17-3).

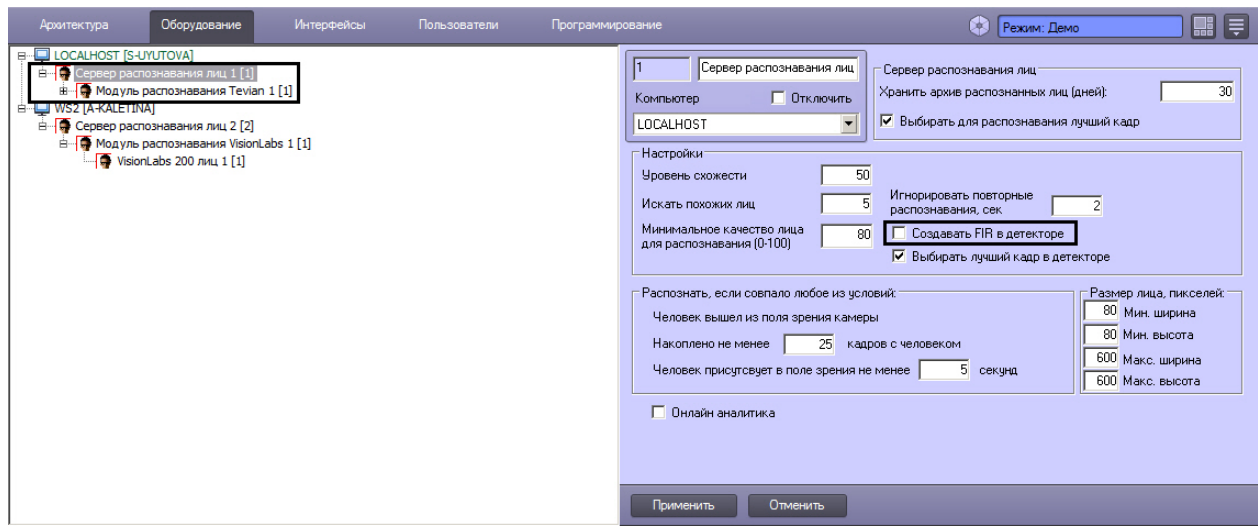

2. **Сервер распознавания лиц**, используемый для распознавания лиц модулем VisionLabs.

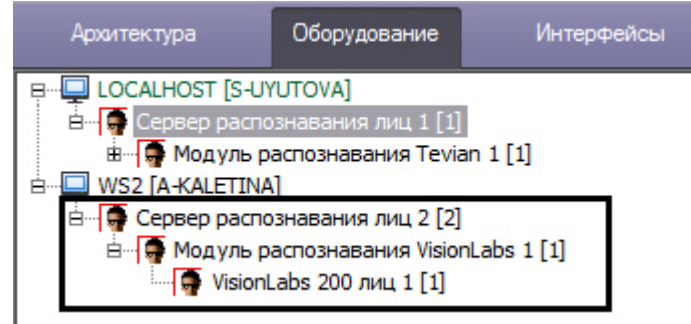

#### **Примечание.** O)

Объект, соответствующий количеству лиц в базе данных, следует создавать на базе модуля, используемого для распознавания лиц, т.е. VisionLabs. См. также [Активация используемого модуля распознавания в ПК](#page-20-1) [Face-Интеллект.](#page-20-1)

### <span id="page-25-0"></span>**Переход между модулями распознавания лиц**

Модуль распознавания лиц Tevian может работать с использованием одного из следующих алгоритмов:

- 1. Быстрый и менее ресурсоемкий алгоритм.
- 2. Медленный и более ресурсоемкий алгоритм, обеспечивающий более высокое качество распознавания на больших выборках.

По умолчанию используется быстрый алгоритм. Переключение используемых алгоритмов осуществляется при помощи ключа реестра TevianAlgorithmNumber (см. [Справочник ключей реестра,](https://doc.axxonsoft.com/confluence/pages/viewpage.action?pageId=124980058) наиболее актуальная версия данного документа доступна в хранилище документации [AxxonSoft documentation repository](https://doc.axxonsoft.com/confluence/display/ASdoc/AxxonSoft+documentation+repository)).

Биометрические векторы, полученные при помощи одного алгоритма, не могут быть использованы с другим без дополнительной обработки. Для того, чтобы получить возможность использовать биометрические векторы, полученные при помощи одного алгоритма, с другим алгоритмом, избежав повторного добавления лиц в базу данных, необходимо выполнить пересчет биометрических векторов.

Пересчет биометрических векторов также позволяет начать использовать векторы, полученные при помощи любого другого модуля распознавания, например, Cognitec, при замене его на модуль распознавания лиц Tevian.

### **Внимание!**

Пересчет биометрических векторов возможен только в случае, если исходные векторы были получены в ПК

Пересчет биометрических векторов осуществляется следующим образом:

1. Щелкнуть левой кнопкой мыши значок **Вария Вланели задач Windows (системном трее)**.

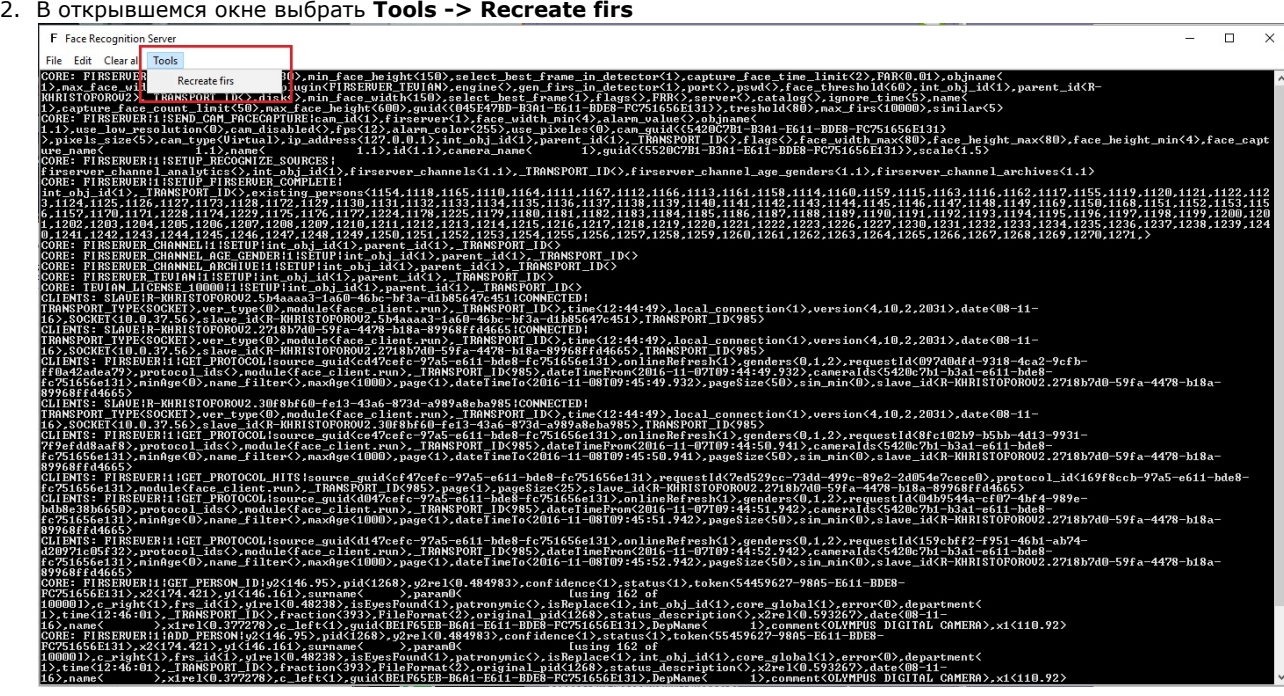

3. Дождаться завершения пересчета биометрических векторов.

Пересчет биометрических векторов завершен.

### <span id="page-26-0"></span>**Настройка онлайн аналитики**

Программный комплекс *Face-Интеллект* позволяет в режиме реального времени получать информацию о количестве проходов каждого человека в поле зрения той или иной видеокамеры.

#### **Внимание!** Λ

Для использования данной функции необходимо установить значение ключа реестра **UseFaceDB = 2** (см. [Сп](https://doc.axxonsoft.com/confluence/pages/viewpage.action?pageId=124980058#id-%D0%A1%D0%BF%D1%80%D0%B0%D0%B2%D0%BE%D1%87%D0%BD%D0%B8%D0%BA%D0%BA%D0%BB%D1%8E%D1%87%D0%B5%D0%B9%D1%80%D0%B5%D0%B5%D1%81%D1%82%D1%80%D0%B0-FACE-%D0%98%D0%BD%D1%82%D0%B5%D0%BB%D0%BB%D0%B5%D0%BA%D1%82) [равочник ключей реестра](https://doc.axxonsoft.com/confluence/pages/viewpage.action?pageId=124980058#id-%D0%A1%D0%BF%D1%80%D0%B0%D0%B2%D0%BE%D1%87%D0%BD%D0%B8%D0%BA%D0%BA%D0%BB%D1%8E%D1%87%D0%B5%D0%B9%D1%80%D0%B5%D0%B5%D1%81%D1%82%D1%80%D0%B0-FACE-%D0%98%D0%BD%D1%82%D0%B5%D0%BB%D0%BB%D0%B5%D0%BA%D1%82)).

Включение функции онлайн аналитики осуществляется следующим образом:

1. Перейти на панель настройки объекта **Сервер распознавания номеров**.

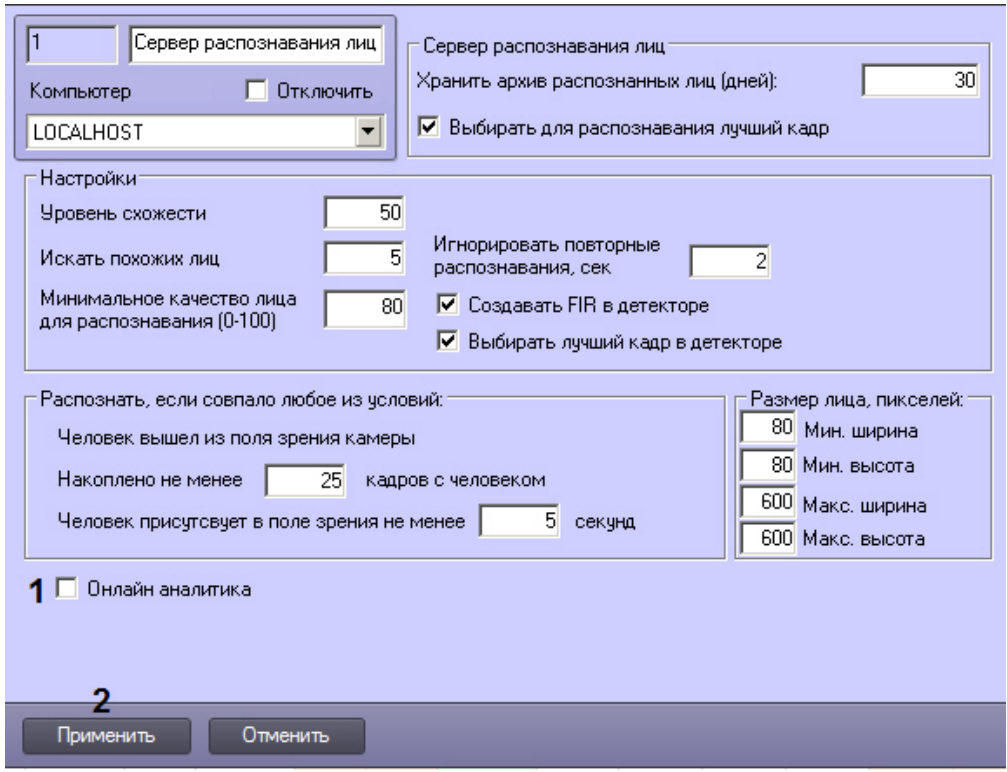

- 2. Установить флажок **Онлайн аналитика** (1).
- 3. Нажать на кнопку **Применить** (2).

Если установлен флажок **Онлайн аналитика**, при распознавании лица в Протокол событий выводится событие **Про ход** (RECOGNITION\_PASS). Данное событие имеет следующие параметры:

- **imageBase64** содержит jpg изображение с камеры в формате base64.
- **info** название камеры, ее номер, количество походов. Через разделитель **;** указаны все камеры, на видеоизображении с которых ранее был распознано лицо.
- **total\_passes**  общее число проходов для текущего лица.
- **age, gender** возраст и пол, если в ключе активации intellect.sec разрешено использование канала распознавания пола и возраста (см. также [Активация используемого модуля распознавания в ПК](#page-20-1) [Face-Интеллект](#page-20-1)).
- **surname, name, patronymic,department, comment, sim** параметры будут заполнены соответствующими значениями, если лицо найдено в online-базе данных.
- **firstId** уникальный идентификатор захваченного лица.

Данные параметры можно использовать в скриптах на языке программирования JScript (подробнее о создании скриптов см. документ *Руководство по программированию (JScript)*, наиболее актуальная версия данного документа доступна в хранилище документации [AxxonSoft documentation repository\)](https://doc.axxonsoft.com/confluence/display/ASdoc/AxxonSoft+documentation+repository).

Ниже приведен пример записи кадра с изображением лица, передаваемого в параметре **imageBase64**, в файл на диске:

```
if (Event.SourceType == "FIRSERVER" && Event.Action == "RECOGNITION_PASS" &&
Event.SourceId=="1") 
{
SaveToFile("c:\\Faces\\"+Event.GetParam("firstId")+".jpg",Event.GetParam("imageBase64"),true);
}
```
## <span id="page-27-0"></span>**Настройка интерфейсного объекта Распознавание и поиск лиц**

### <span id="page-27-1"></span>**Порядок настройки интерфейсного объекта Распознавание и поиск лиц**

Настройка интерфейсного объекта **Распознавание и поиск лиц** производится следующим образом:

- 1. [задать параметры интерфейсного окна](https://doc.axxonsoft.com/confluence/pages/viewpage.action?pageId=130056568) **Распознавание и поиск лиц**;
- 2. выбрать объекты **Сервер распознавания лиц** [для совместной работы с интерфейсным объектом](https://doc.axxonsoft.com/confluence/pages/viewpage.action?pageId=130056577) **Распознав**

### **[ание и поиск лиц](https://doc.axxonsoft.com/confluence/pages/viewpage.action?pageId=130056577)**;

- 3. [выбрать интерфейсный объект](https://doc.axxonsoft.com/confluence/pages/viewpage.action?pageId=130056595) **Монитор** для управления;
- 4. [задать уровни схожести обнаруженных лиц](https://doc.axxonsoft.com/confluence/pages/viewpage.action?pageId=130056619);
- 5. [при необходимости активировать функцию редактирования базы данных лиц](https://doc.axxonsoft.com/confluence/pages/viewpage.action?pageId=133530832);
- 6. [настроить вызов web-страницы по результату поиска лиц.](https://doc.axxonsoft.com/confluence/pages/viewpage.action?pageId=133530844)

### <span id="page-28-0"></span>**Задание параметров интерфейсного окна Распознавание и поиск лиц**

Существует возможность настраивать следующие параметры интерфейсного окна **Распознавание и поиск лиц**:

- 1. координаты окна;
- 2. размеры окна.

Задание параметров интерфейсного окна **Распознавание и поиск лиц** производится следующим образом:

- 1. Перейти на вкладку **Интерфейсы** диалогового окна **Настройка системы** (**1**).
- 2. Выбрать в дереве объект **Распознавание и поиск лиц** (**2**).

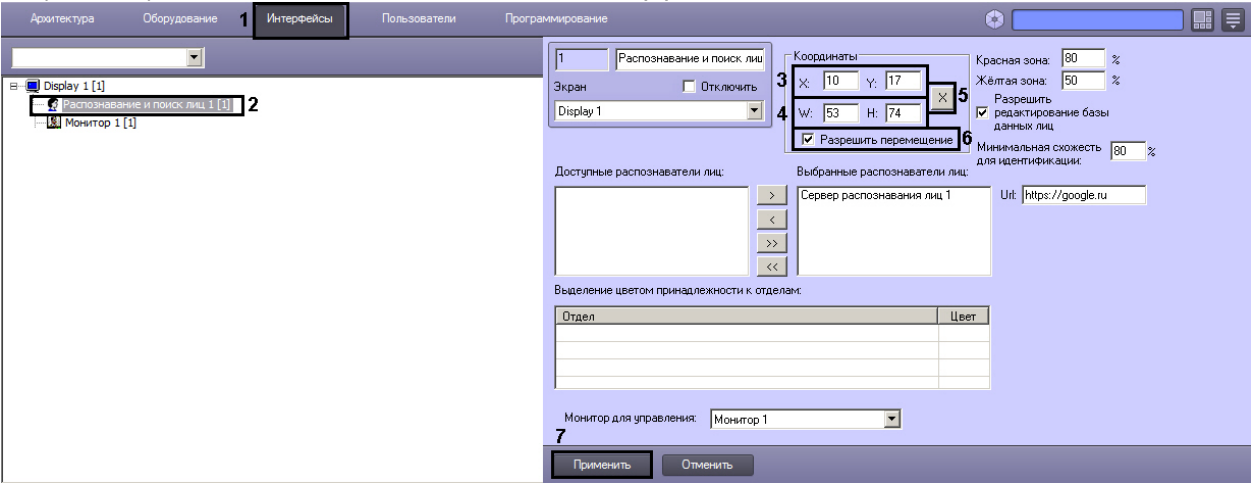

- 3. Задать координаты левого верхнего угла интерфейсного окна **Распознавание и поиск лиц**: поля **X** (отступ по горизонтали от левой границы экрана компьютера) и **Y** (отступ по вертикали от верхней границы экрана компьютера) (**3**). Координаты выражаются в процентном соотношении относительно размеров экрана по горизонтали и вертикали соответственно.
- 4. Задать размеры интерфейсного окна **Распознавание и поиск лиц**: поля **W** (ширина окна) и **H** (высота окна) (**4**). Размеры выражаются в процентном соотношении относительно размеров экрана по горизонтали и вертикали соответственно.

#### **Примечание.** ന

Для удобства задания координат и размеров интерфейсного окна **Распознавание и поиск лиц** реко

 $\times$  1 мендуется использовать визуальный метод задания координат. Для этого следует нажать кнопку (**5**) и, используя мышь, задать требуемый размер и положение тестового окна, после чего нажать **ОК**. Координаты тестового окна будут автоматически рассчитаны и скопированы в поля **X**, **Y**, **W** и **H.**

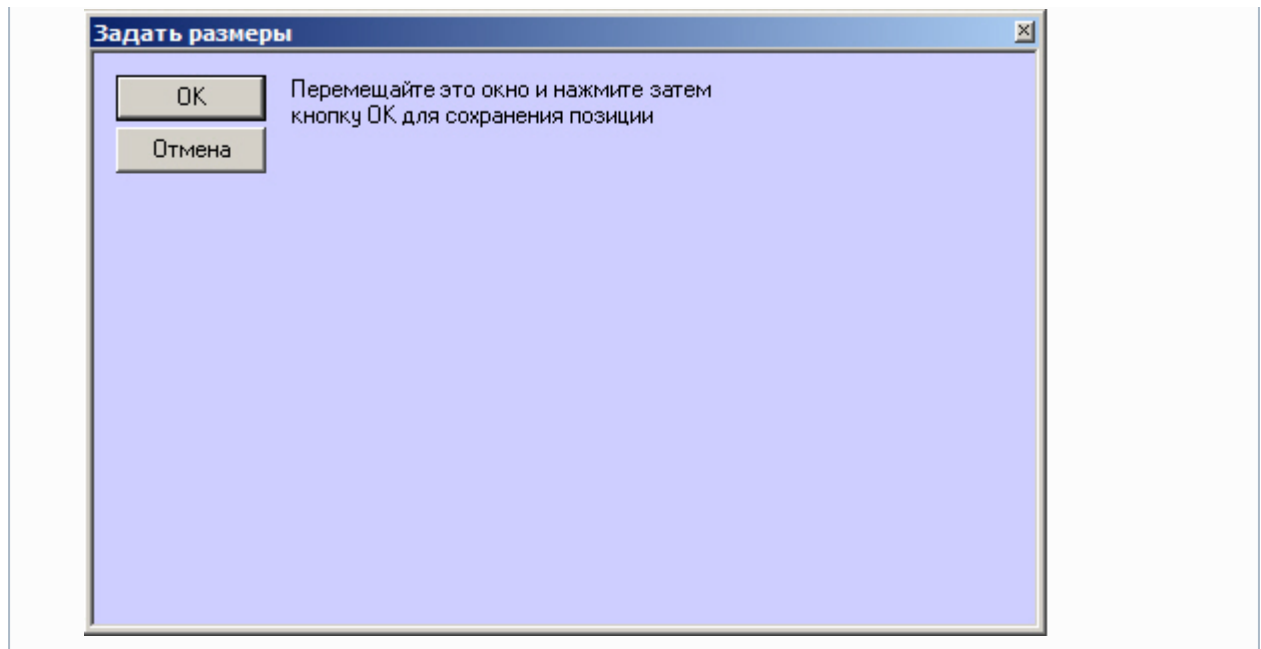

- 5. В том случае, если требуется разрешить перемещение интерфейсного окна **Распознавание и поиск лиц**, установить флажок **Разрешить перемещение** (**6**).
- 6. Для сохранения внесенных изменений нажать кнопку **Применить** (**7**).

### <span id="page-29-0"></span>Задание параметров интерфейсного окна **Распознавание и поиск лиц** завершено.

### **Выбор объектов Сервер распознавания лиц для совместной работы с интерфейсным объектом Поиск лиц**

Чтобы выбрать объекты **Сервер распознавания лиц** для совместной работы с интерфейсным объектом **Распознав ание и поиск лиц**, необходимо выполнить следующие действия:

- 1. Перейти на вкладку **Интерфейсы** диалогового окна **Настройка системы** (**1**).
- 2. Выбрать в дереве объект **Распознавание и поиск лиц** (**2**).

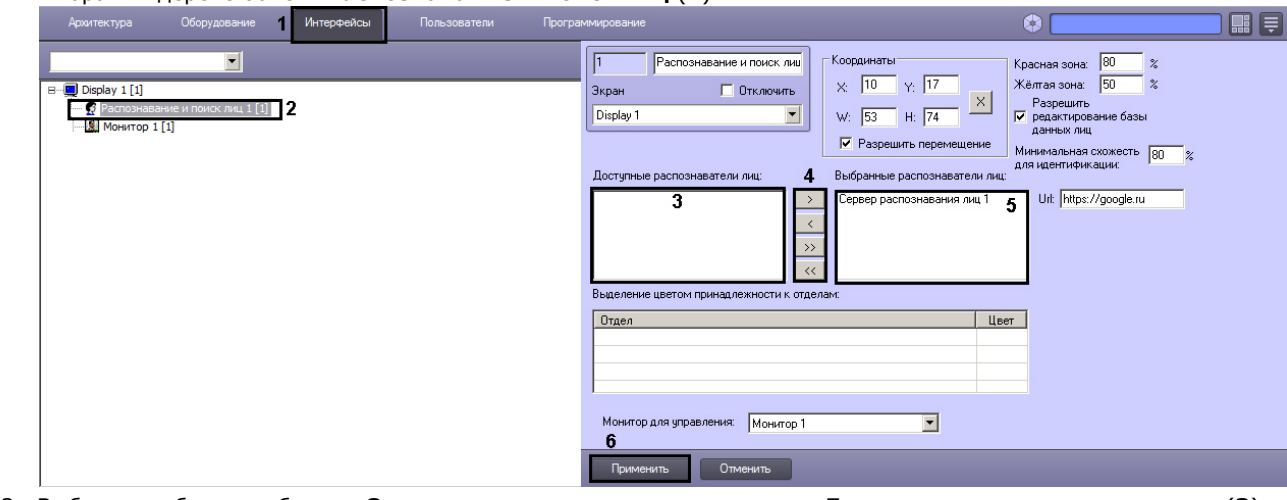

- 3. Выбрать требуемые объекты **Сервер распознавания лиц** из списка **Доступные распознаватели лиц** (**3**).
- 4. Переместить выделенные объекты **Сервер распознавания лиц** в список **Выбранные распознаватели лиц** , нажав кнопку  $\boxed{\rightarrow}$  (или кнопку  $\boxed{\rightarrow}$  для перемещения всех объектов из списка) (4-5).

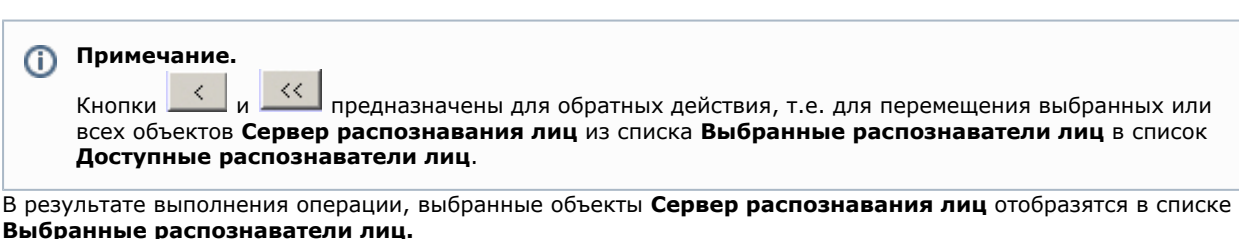

6. Для сохранения внесенных изменений нажать кнопку **Применить** (**6**).

<span id="page-29-1"></span>Выбор объектов **Сервер распознавания лиц** для совместной работы с интерфейсным объектом **Распознавание и поиск лиц** завершен.

5.

## **Выбор интерфейсного объекта Монитор для управления видеоархивом**

Чтобы выбрать интерфейсный объект **Монитор** для управления видеоархивом, необходимо выполнить следующие действия:

- 1. Перейти на вкладку **Интерфейсы** диалогового окна **Настройка системы** (**1**).
- 2. Выбрать в дереве объект **Распознавание и поиск лиц** (**2**).

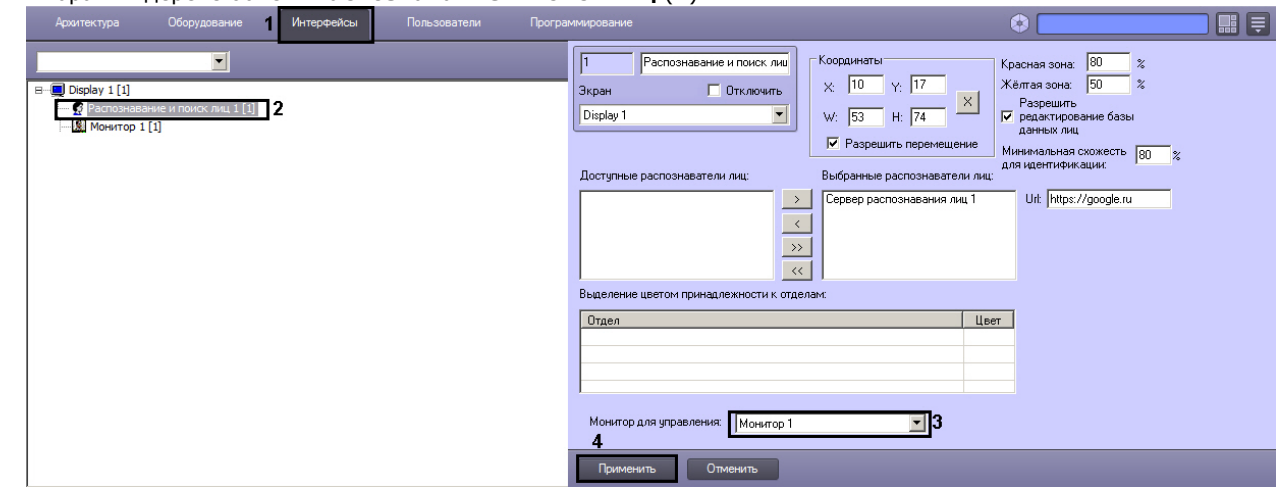

- 3. Из раскрывающегося списка **Монитор для управления**: выбрать требуемый объект **Монитор** для воспроизведения видеоархива (**3**).
- 4. Для сохранения внесенный изменений нажать кнопку **Применить** (**4**).

Выбор интерфейсного объекта **Монитор** для воспроизведения видеоархива завершен.

### <span id="page-30-0"></span>**Задание уровней схожести обнаруженных лиц с эталонным изображением**

Задание уровней схожести обнаруженного изображения лица с эталонным изображением производится следующим образом:

- 1. Перейти на вкладку **Интерфейсы** диалогового окна **Настройка системы** (**1**).
- 2. Выбрать в дереве объект **Распознавание и поиск лиц** (**2**).

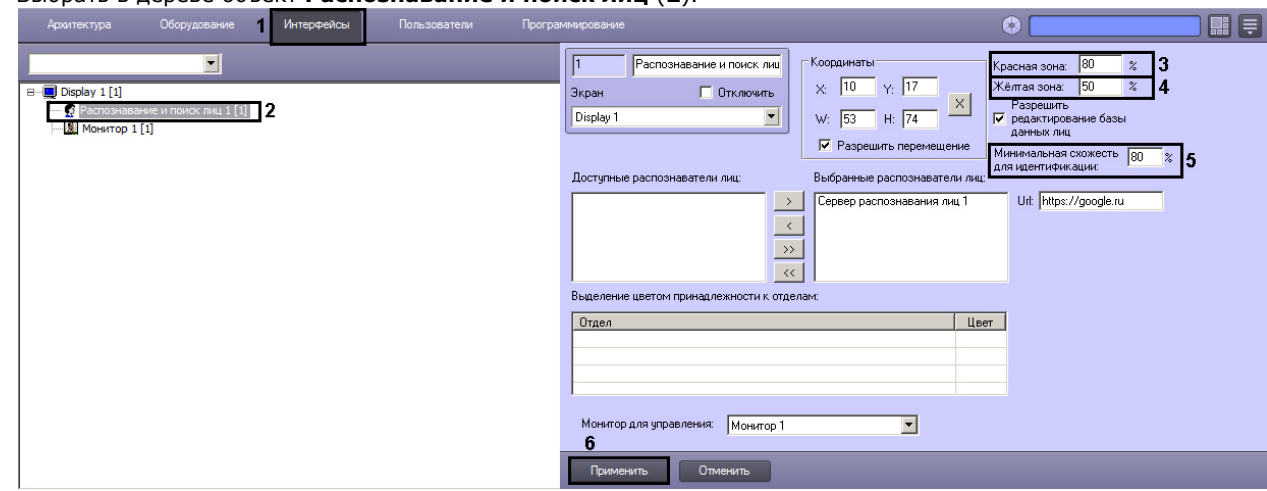

- 3. В поле **Красная зона:** ввести значение уровня схожести, соответствующее визуализации лица при наиболее точном совпадении в процентном эквиваленте (**3**).
- 4. В поле **Жёлтая зона:** ввести значение уровня схожести из интервала между значением параметра **Уровень схожести** (настройка системного объекта **Сервер распознавания лиц**) и значением параметра **Красная зона** (**4**).
- 5. В поле **Минимальная схожесть для идентификации:** указать уровень минимальной схожести обнаруженного лица и эталонного изображения (**5**).
- 6. Для сохранения внесенных изменений нажать кнопку **Применить** (**6**).
- Задание уровней схожести обнаруженных лиц завершено.

### <span id="page-30-1"></span>**Активация функции редактирования базы данных лиц**

Чтобы активировать функцию редактирования базы данных лиц, необходимо выполнить следующие действия:

- 1. Перейти на вкладку **Интерфейсы** диалогового окна **Настройка системы** (**1**).
- 2. Выбрать в дереве объект **Распознавание и поиск лиц** (**2**).

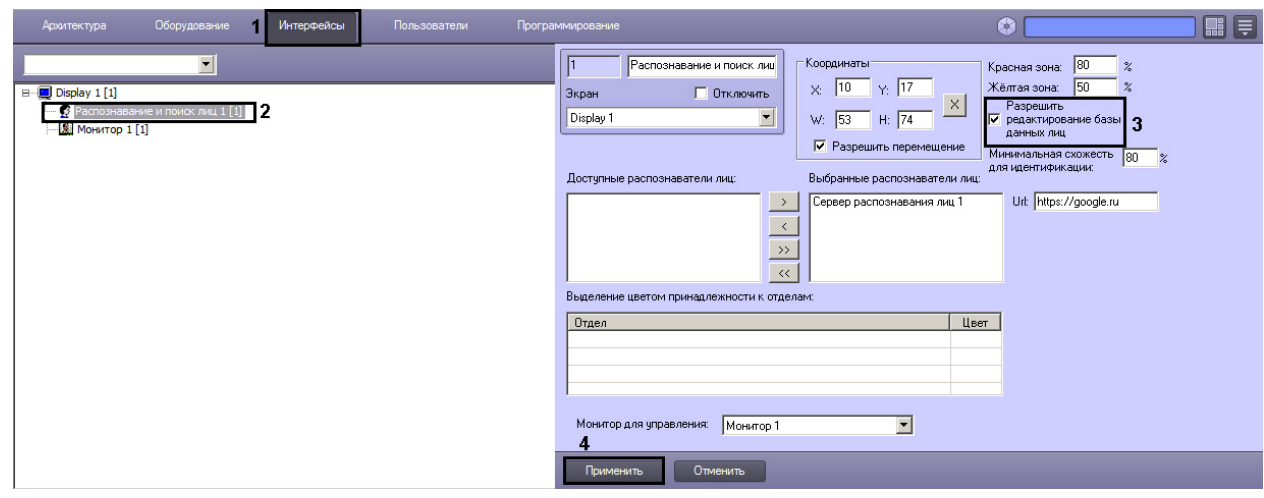

- 3. Установить флажок **Разрешить редактирование базы данных лиц** (**3**).
- 4. Для сохранения внесенных изменений нажать кнопку **Применить** (**4**).

Активация функции редактирования базы данных лиц завершена.

В результате выполнения операции, в интерфейсном окне **Распознавание и поиск лиц** будет доступна вкладка **Ба за лиц** и будет доступно добавление захваченных лиц в базу данных.

### <span id="page-31-0"></span>**Настройка вызова Web-страницы по результату поиска лица**

Для изображений лиц, загруженных из файла, существует возможность вызвать Web-страницу по результату поиска лица. Для этого необходимо выполнить следующие действия:

1. Перейти на вкладку **Интерфейсы** диалогового окна **Настройка системы** (**1**).

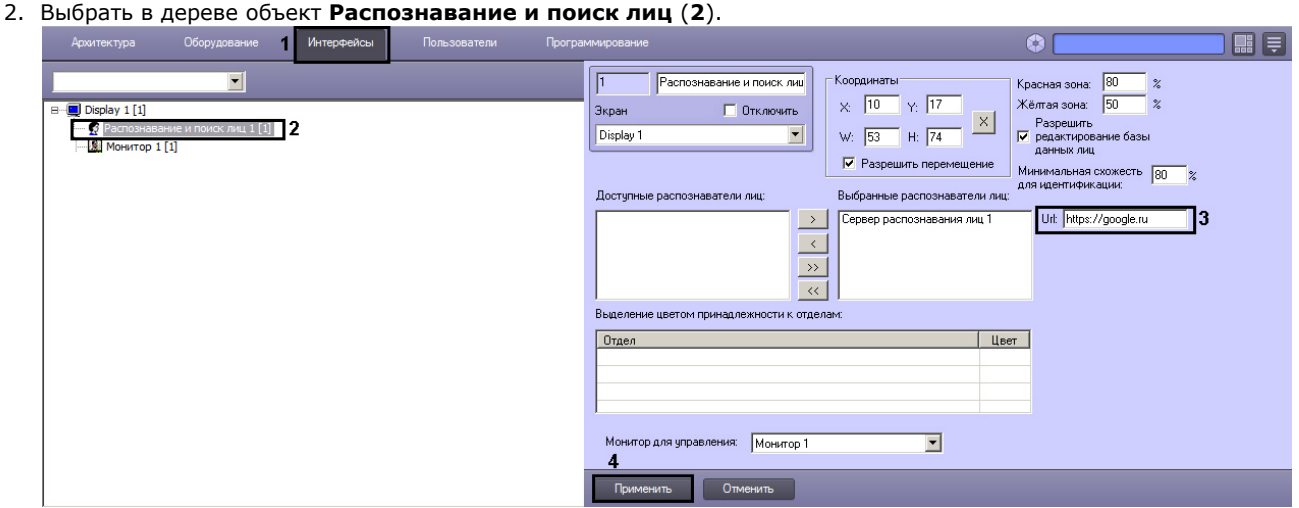

- 3. В поле **Url:** ввести постоянную часть ссылки для вызываемой web-страницы (**3**). После того, как изображение для поиска будет загружено в базу данных, к адресу вызываемой страницы будет добавлено название файла с изображением.
- 4. Для сохранения внесенных изменений нажать кнопку **Применить** (**4**).

<span id="page-31-1"></span>Настройка вызова Web-страницы по результату поиска лица завершена.

# **Приложение 1. Описание интерфейсов**

## <span id="page-31-2"></span>**Панель настройки системного объекта Детектор лиц**

Внешний вид панели настройки системного объекта **Детектор лиц** представлен на рисунке.

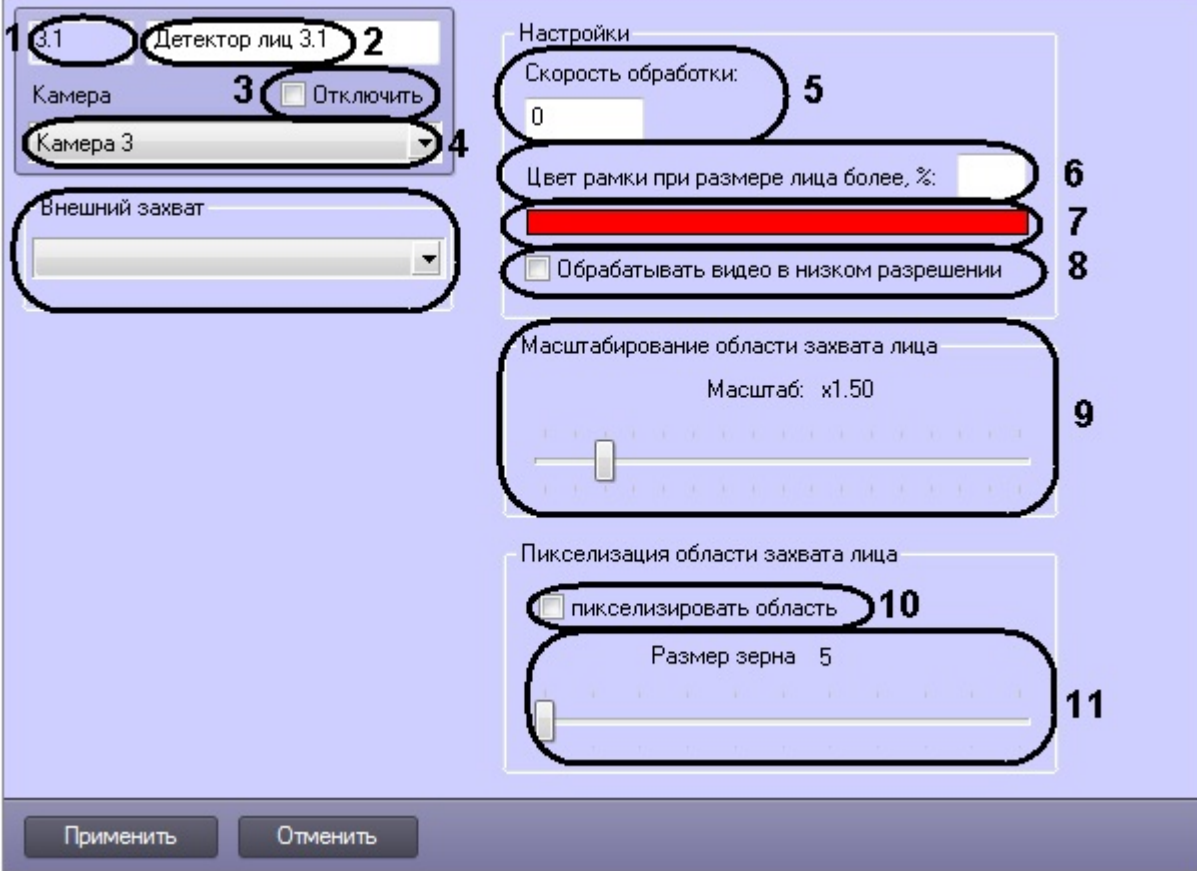

Описания параметров настройки системного объекта **Детектор лиц** приведено в таблице.

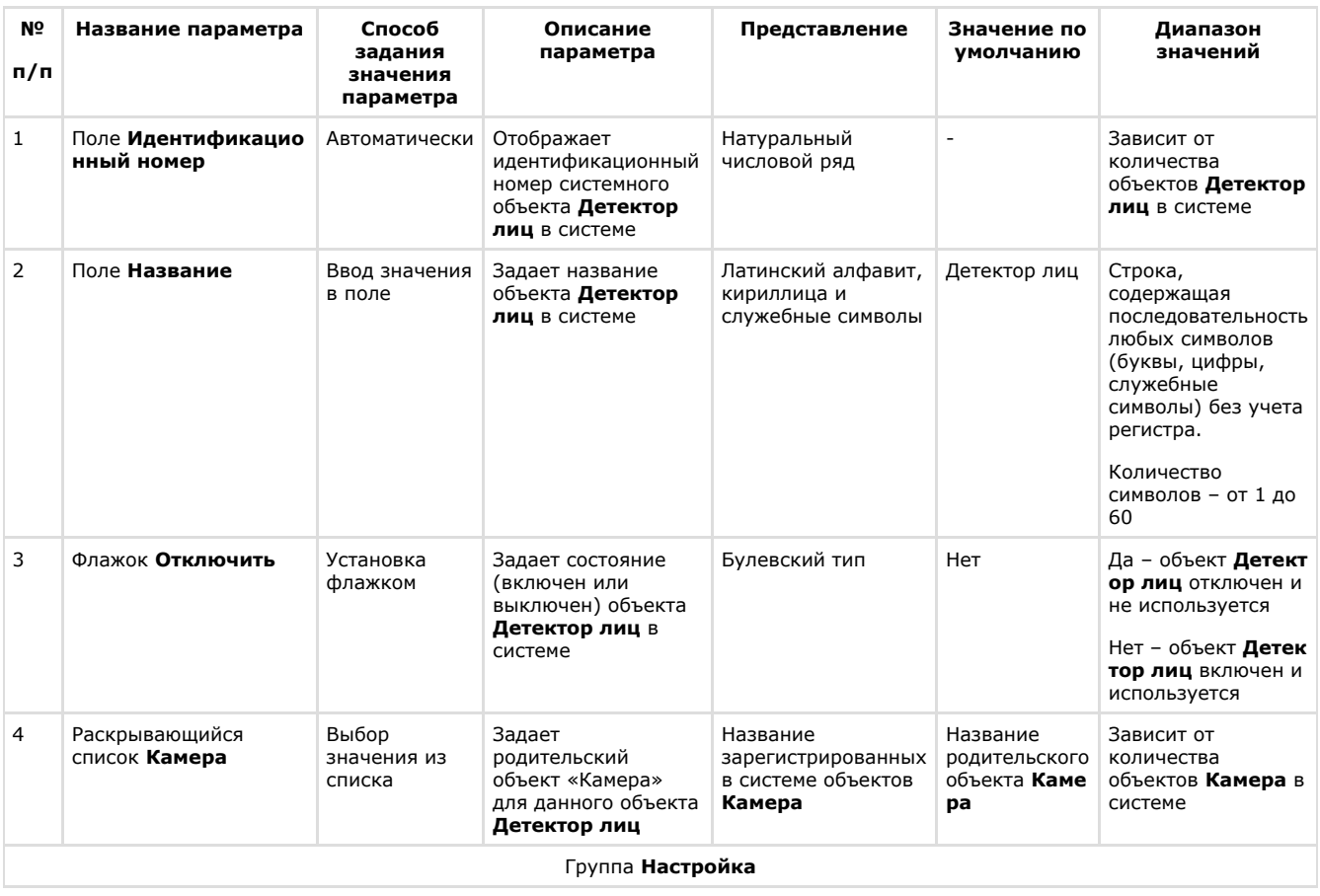

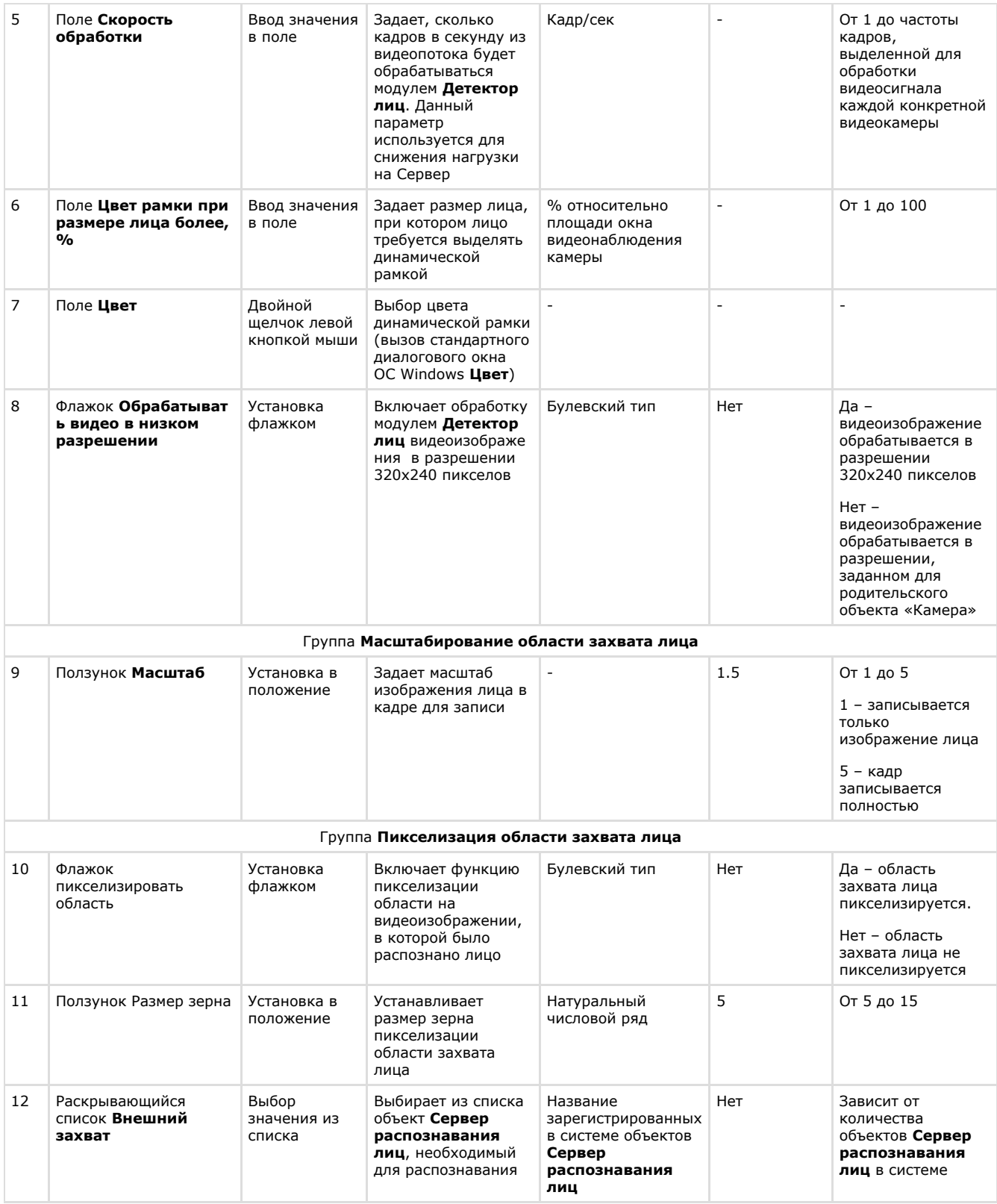

# <span id="page-33-0"></span>**Панель настройки системного объекта Сервер распознавания лиц**

Внешний вид панели настройки системного объекта **Сервер распознавания лиц** представлен на рисунке.

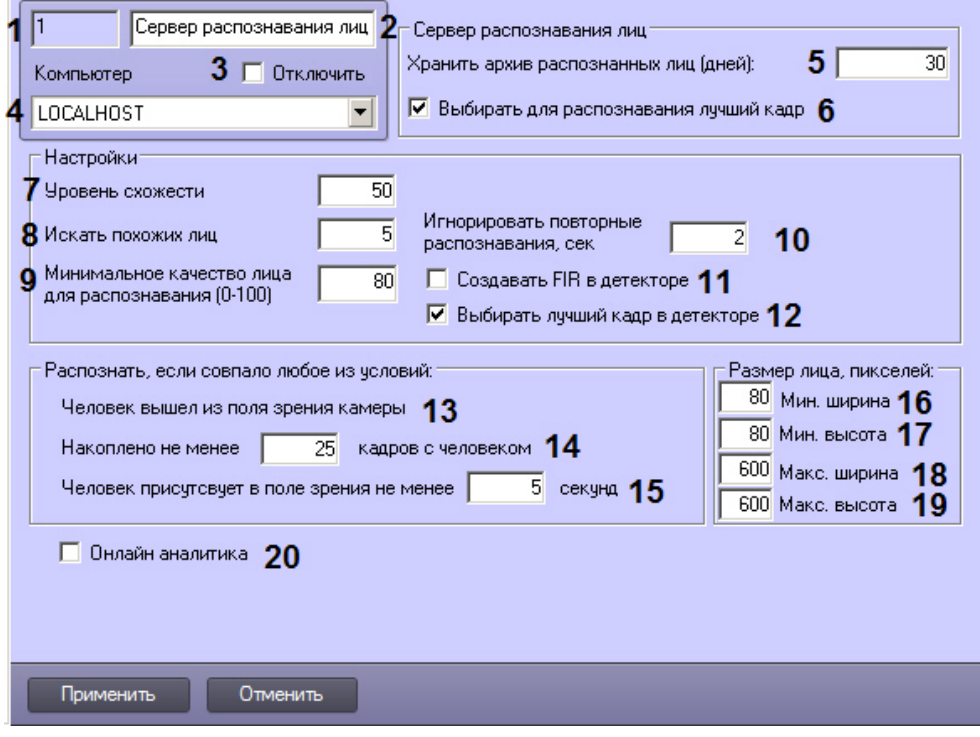

Описание параметров настройки системного объекта **Сервер распознавания лиц** приведено в таблице.

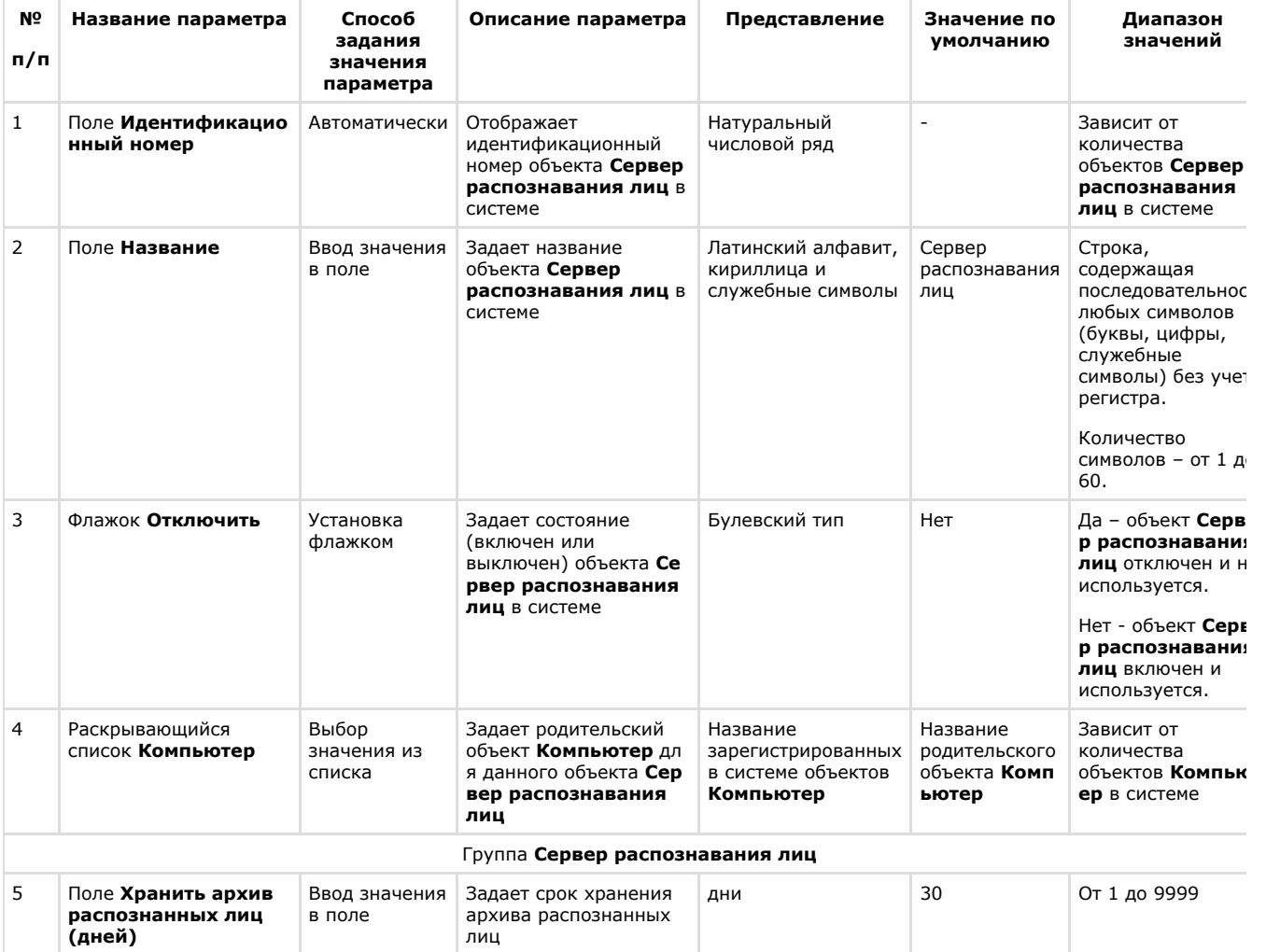

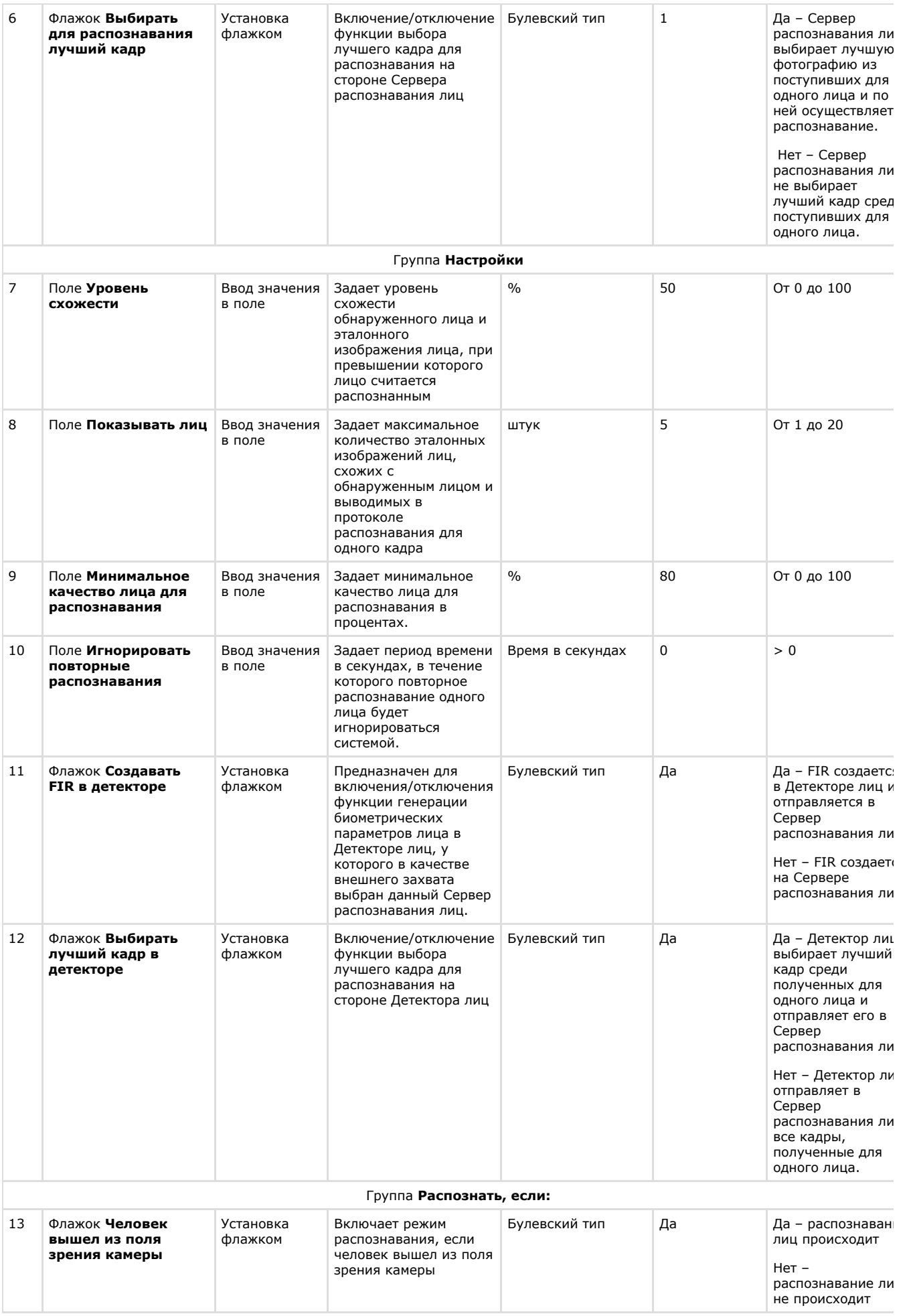

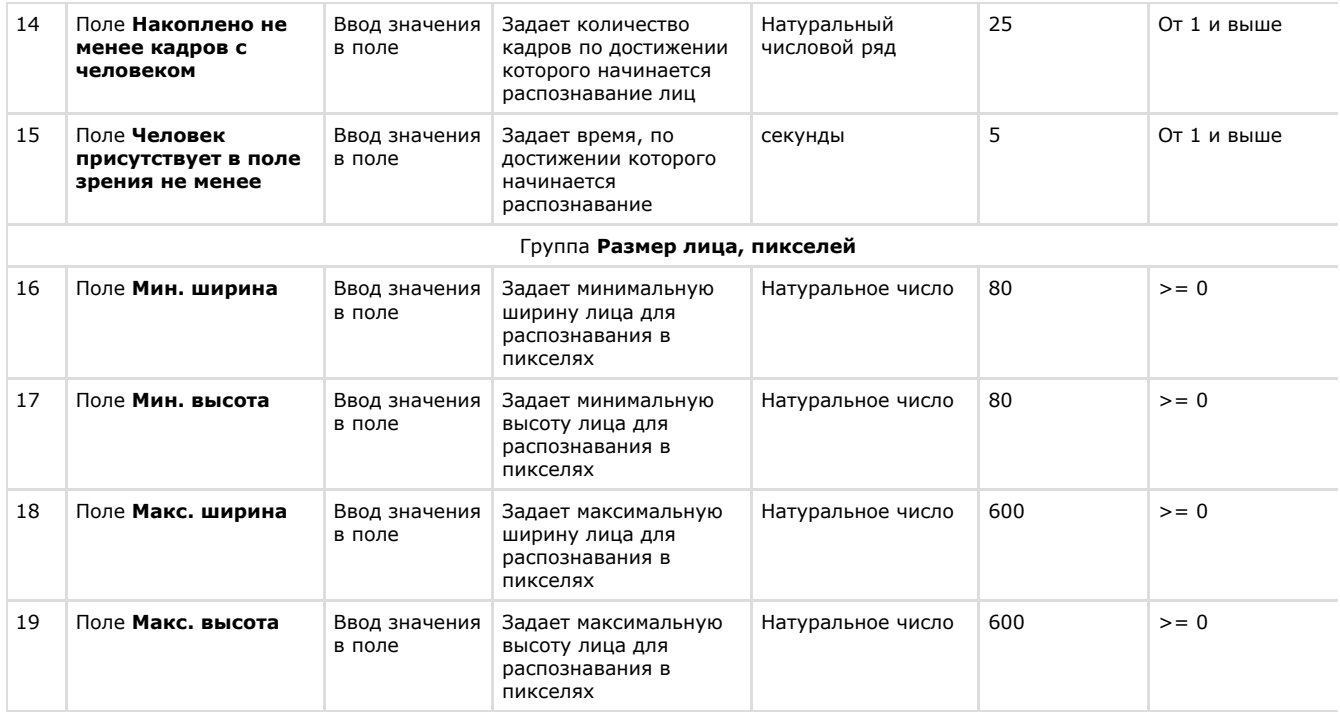

## <span id="page-36-0"></span>**Панель настройки раздела Face-Интеллект с помощью утилиты tweaki.exe**

Внешний вид панели настройки раздела **Face-Интеллект** приведен на рисунке.

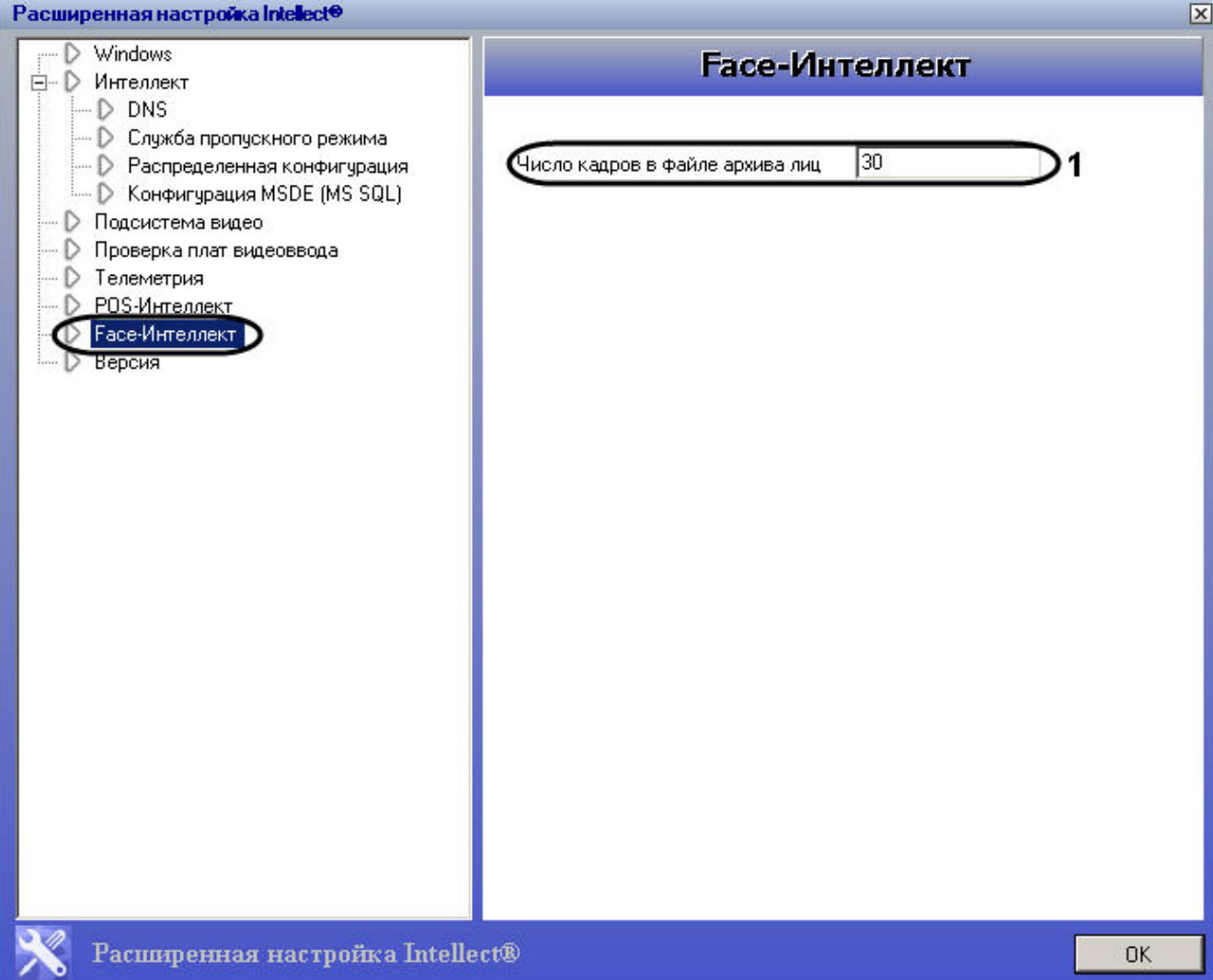

Описание параметров настройки раздела **Face-Интеллект** приведено в таблице.

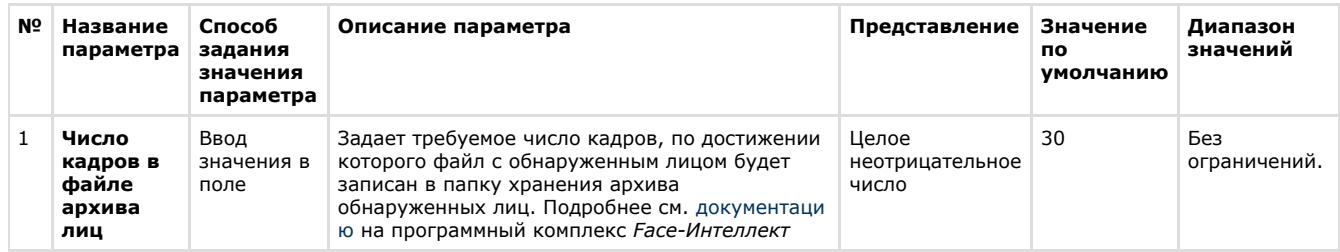

## <span id="page-37-0"></span>**Панель настройки интерфейсного объекта Распознавание и поиск лиц**

Внешний вид панели настройки интерфейсного объекта **Распознавание и поиск лиц** представлен на рисунке.

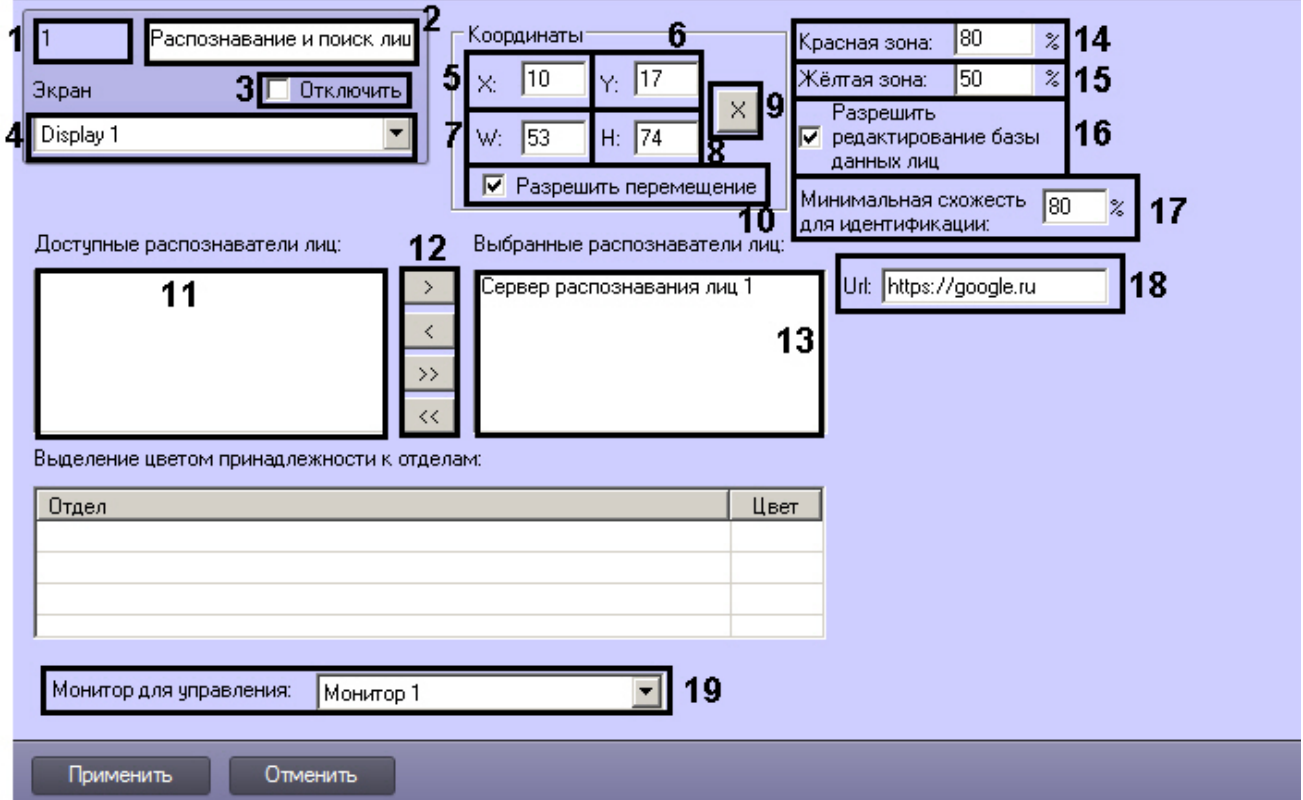

Описание параметров настройки интерфейсного объекта **Распознавание и поиск лиц** приведено в таблице.

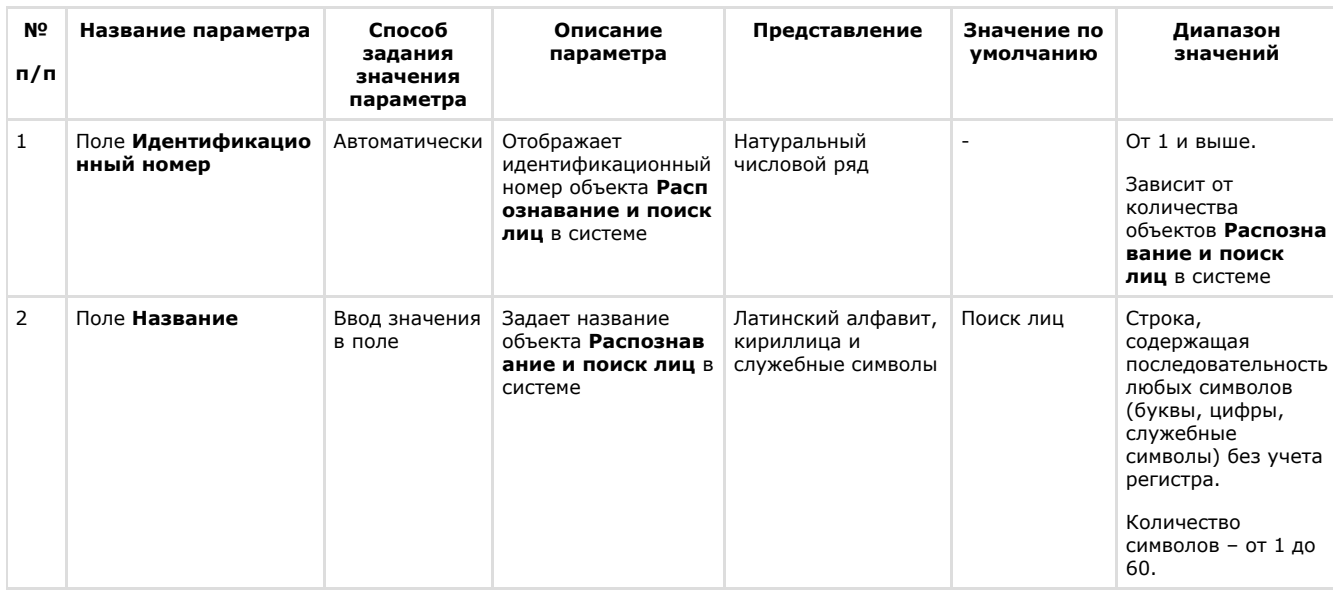

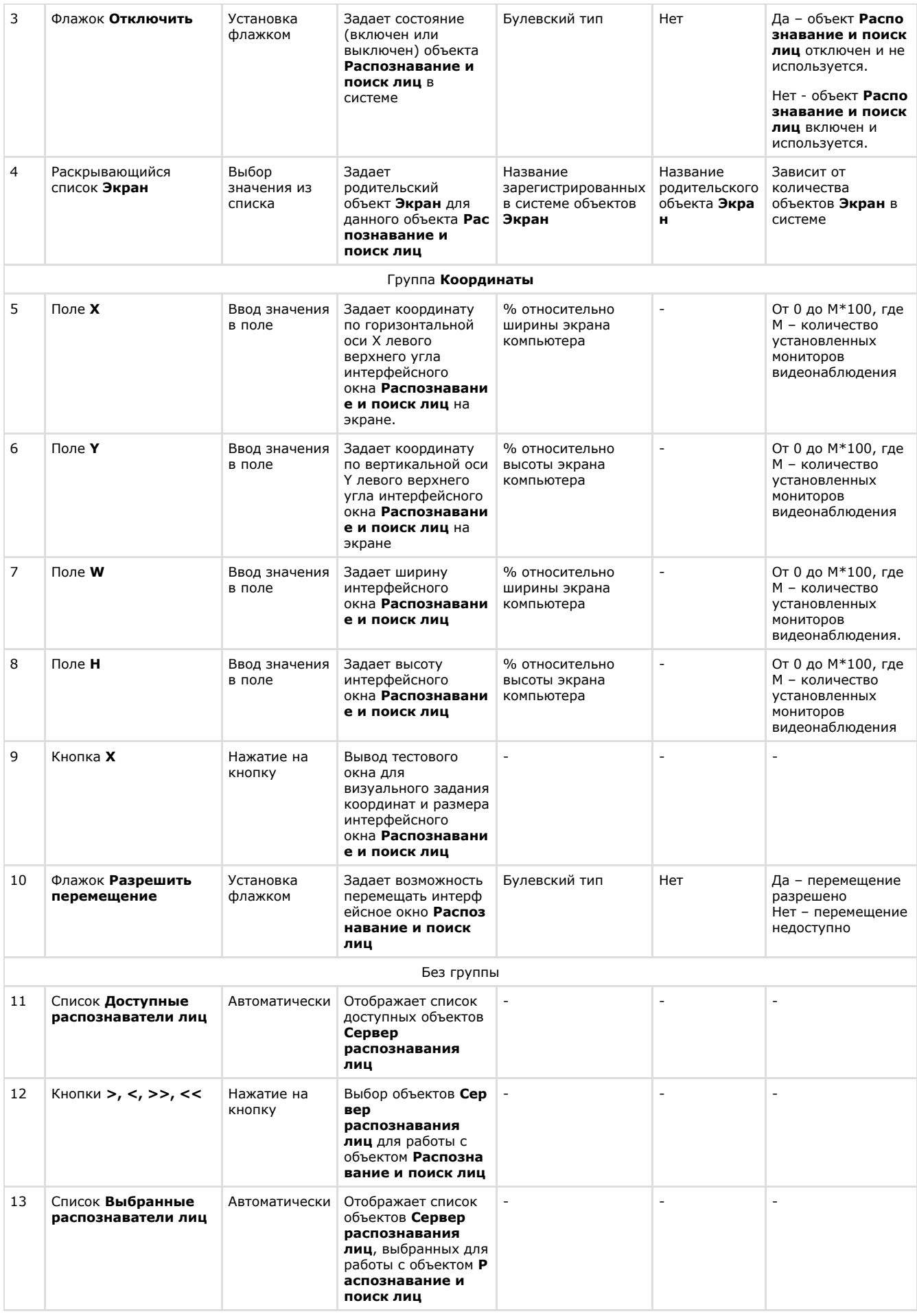

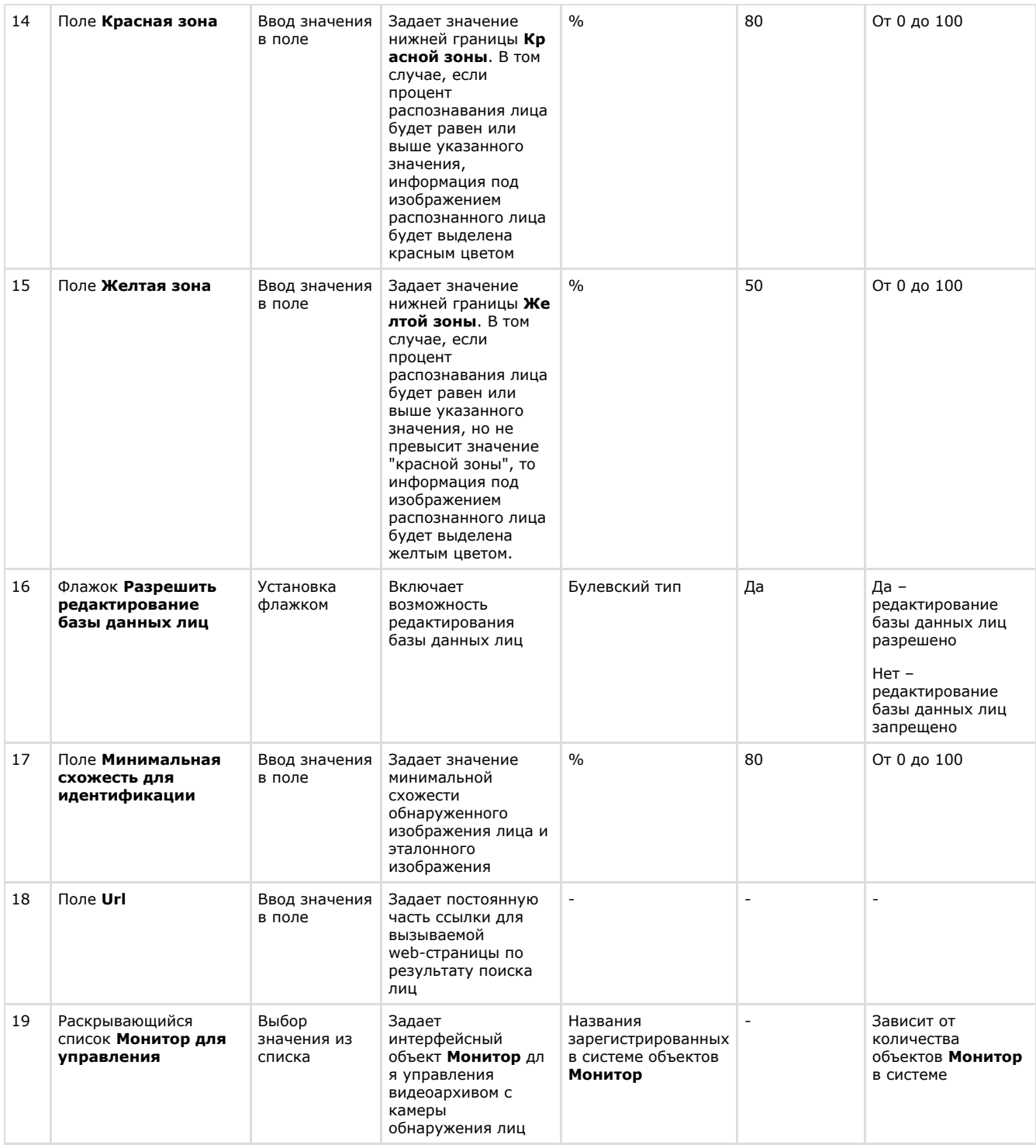

# <span id="page-39-0"></span>**Приложение 2. Примеры часто используемых скриптов**

### **На странице:**

- [Общие сведения о](#page-39-1) [скриптах](#page-39-1)
- [Скрипт для](#page-40-0) [верификации](#page-40-0)
- [фотографии](#page-40-0)
- [Скрипт для](#page-40-1) [добавления лица в](#page-40-1)
- <span id="page-39-1"></span>[базу данных из файла](#page-40-1)

### **Общие сведения о скриптах**

При настройке программного комплекса *Face-Интеллект* с целью частичной автоматизации процессов используются пользовательские скрипты. В документе Программный комплекс Интеллект. [Руководство по программированию](https://doc.axxonsoft.com/confluence/pages/viewpage.action?pageId=83499877) дано описание объектов и методов программирования, необходимых для разработки скриптов в программном комплексе *И нтеллект.*

### <span id="page-40-0"></span>**Скрипт для верификации фотографии**

Назначение режима верификации состоит в том, что появляется возможность произвести по команде поиск лица на сохраненной фотографии в потоке от камеры по команде без добавления лица в базу данных.

Для верификации фотографии необходимо выполнить следующее:

1. Создать скрипт:

```
if(Event.SourceType == "MACRO" && Event.Action == "RUN" && Event.SourceID == "1")
{
   DoReactStr("FIRSERVER","1","VERIFY_START","cam_id<1>,p_id<15>,wait<10>");
1/1 - id firserver, p_id < 15 - имя файла с фото в папке Интеллект\Bmp\Person без
разрешения (например, 15 для файла 15.bmp), wait<10> - время в секундах
}
```
2. Выполнить первую макрокоманду. Если в течение 10 секунд перед камерой не появился пользователь с фотографии, то появится событие **Верификация отклонена**. В случае, если пользователь появился, то сразу после его появления будет выведено событие **Успешная верификация**.

Верификация фотографии завершена.

#### **Внимание!** Λ

```
Файл с фотографией должен иметь расширение .bmp. При этом формат файла может быть любым из списка:
jpg, bmp, png.
```
### <span id="page-40-1"></span>**Скрипт для добавления лица в базу данных из файла**

Добавление лица в базу данных при наличии файла с фотографией может осуществляться с помощью реакции ADD\_PERSON\_FROM\_FILE объекта FIRSERVER.

```
Примечание.
ന
```
При добавлении лица в базу данных в ПК *Face-Интеллект* автоматически создается новый пользователь, и ему назначается фотография из заданного файла.

Параметры:

- **filename**  полное имя файла с фотографией. Допускаются файлы с расширением jpg, bmp, gif, png.
- **name** имя добавляемого пользователя.
- **surname** фамилия добавляемого пользователя.
- **department** отдел, в который будет добавлен пользователь.
- **comment**  комментарий.

Пример использования данной реакции приведен ниже.

```
if(Event.SourceType == "MACRO" && Event.Action == "RUN" && Event.SourceID == "1")
{
DoReactStr("FIRSERVER","1","ADD_PERSON_FROM_FILE","filename<c:\iso_small.jpg>,name<Jan
e>,surname<Kramer>,department<Department 1>,comment<>");
}
```
В случае успешного добавления лица в базу данных, в [Отладочном окне](https://doc.axxonsoft.com/confluence/pages/viewpage.action?pageId=124978938) будет отображено событие ADD\_PERSON\_FROM\_FILE\_OK. Пример:

**FIRSERVER|1|ADD\_PERSON\_FROM\_FILE\_OK|operator<>,surname<Kramer>,filename<c:\iso\_small.jpg>,int \_obj\_id<1>,core\_global<1>,department<Department 1>,time<11:47:13>,\_TRANSPORT\_ID<>,fraction<181>,action<ADD\_PERSON\_FROM\_FILE\_OK>,date<06-09-**

### **16>,name<Jane>,comment<>**

В случае возникновения ошибки при добавлении лица в базу данных будет отображено событие ADD\_PERSON\_FROM\_FILE\_ERROR. Пример:

**FIRSERVER|1|ADD\_PERSON\_FROM\_FILE\_ERROR|operator<>,surname<Kramer>,filename<c:\iso\_small.jpg1 >,int\_obj\_id<1>,core\_global<1>,error<File 'c:\iso\_small.jpg1' not found>,department<Department 1>,time<11:48:01>,\_TRANSPORT\_ID<>,fraction<884>,action<ADD\_PERSON\_FROM\_FILE\_ERROR>,date<06- 09-16>,name<Jane>,comment<>**

В параметре error<> при этом передается описание причин ошибки.

[Работа с базой данных лиц](https://doc.axxonsoft.com/confluence/pages/viewpage.action?pageId=133531049)の

# <span id="page-41-0"></span>**Приложение 3. Описание утилит для работы с ПК Face-Интеллект**

## <span id="page-41-1"></span>**Утилита Cfgedit.exe для настройки распознавателя лиц Cognitec**

### <span id="page-41-2"></span>**Общие сведения об утилите Cfgedit.exe**

<span id="page-41-3"></span>Утилита Cfgedit.exe предназначена для настройки модуля распознавания лиц Cognitec.

### **Запуск и завершение работы утилиты Cfgedit.exe**

Запуск утилиты может быть произведен одним из следующих способов:

1. Из меню **Пуск**. Утилита Cfgedit.exe доступна из меню **Пуск** - > **Интеллект** - > **Утилиты** - > **Настройка распознавателя лиц Cognitec**.

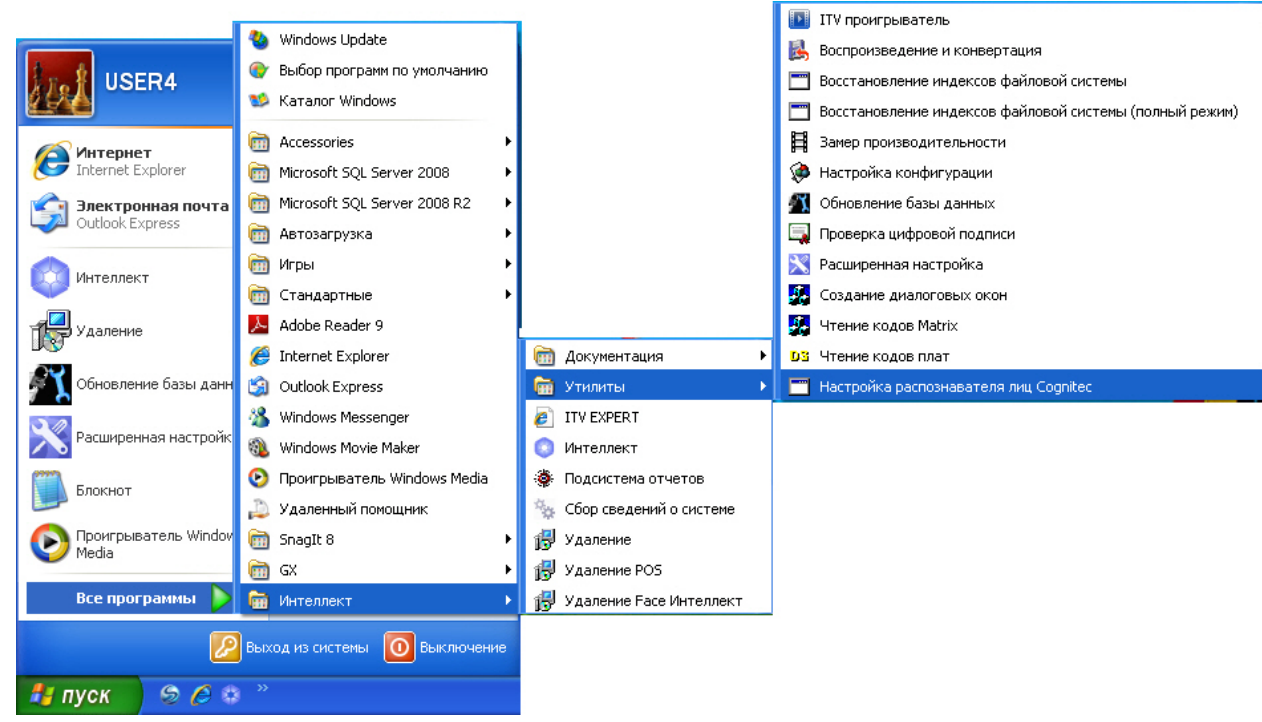

2. Из директории установки ПК *Face-Интеллект* в каталоге **Modules/FaceRecognition/Cognitec8/bin**. После запуска утилиты будет открыто окно **FaceVACS-SDK Configuration Editor**.

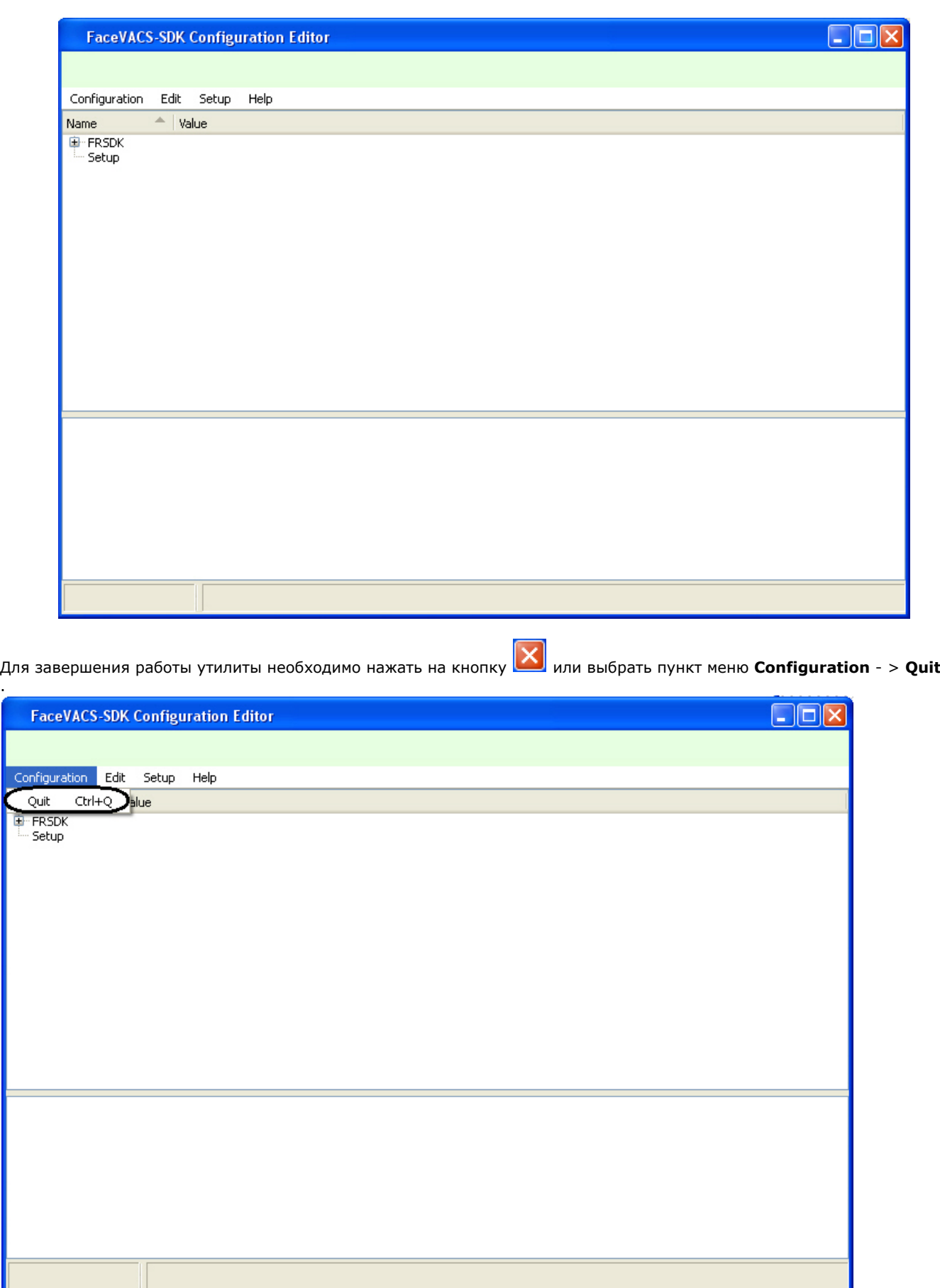

## <span id="page-42-0"></span>**Работа с утилитой Cfgedit.exe**

Работа с утилитой Cfgedit.exe заключается в настройке модуля распознавания лиц Cognitec.

Для настройки модуля распознавания лиц Cognitec используются следующие параметры: MinEyeDistance, MaxEyeDistance и FieldOfViewAngle. Для того чтобы найти их необходимо раскрыть дерево объектов, как это показано

.

### на рисунке.

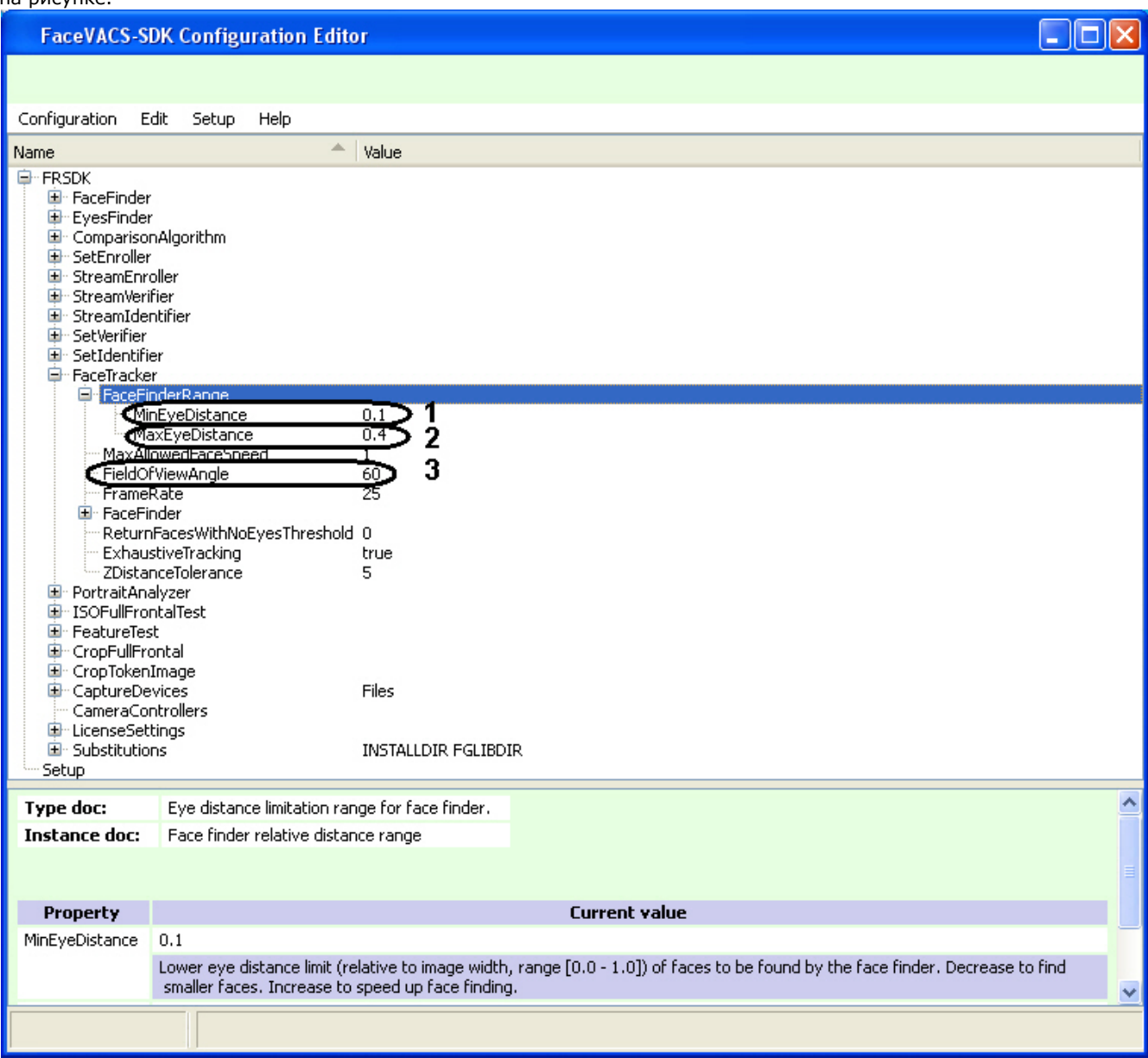

Параметр **MinEyeDistance** (**1**) определяет минимальное расстояние между глазами, которое будет распознаваться. Диапазон значений - [0.000-1.000]. Значение по умолчанию - 0.1. Расстояние измеряется в долях от ширины видеоизображения.

Параметр **MaxEyeDistance** (**2**) определяет максимальное расстояние между глазами, которое будет распознаваться. Диапазон значений - [0.000-1.000]. Значение по умолчанию - 0.4. Расстояние измеряется в долях от ширины видеоизображения.

Параметр **FieldOfViewAngle** (**3**) определяет угол поля зрения камеры. Диапазон значений [0.1-179.9]. Значение по умолчанию - 60. Данный параметр измеряется в градусах.

Для изменения значения соответствующего параметра необходимо дважды щелкнуть по нему левой кнопкой мыши. В результате откроется окно **Change Item**.

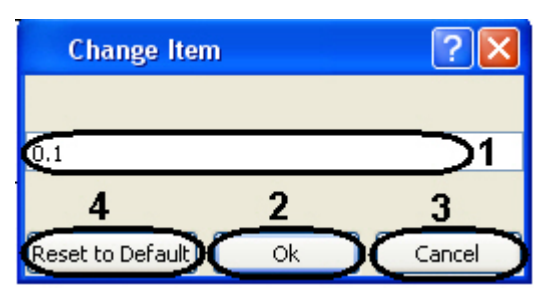

В поле (**1**) необходимо ввести нужное значение для соответствующего параметра. Для сохранения введенного значение нажать кнопку **Ок** (**2**). Для того, чтобы установить значение по умолчанию, необходимо нажать кнопку **Res et to Default** (**4**).

**Примечание.** ന

Для отмены введенного результата необходимо нажать кнопку **Cancel** (**3**).

Для того, чтобы сбросить все настройки к значениям по умолчанию, необходимо выбрать пункт меню **Edit** - > **Deep Reset To Default**. Значения параметров изменятся на значения по умолчанию только после закрытия и открытия ветвей дерева.

Настройки утилиты Cfgedit.exe будут применены только после перезапуска ПК *Интеллект*. Выключение утилиты не требуется.

## <span id="page-44-0"></span>**Утилита Face Recognition tool для выгрузки захваченных и эталонных лиц из базы данных**

### <span id="page-44-1"></span>**Общие сведения об утилите Face recognition tool**

Утилита *Face Recognition tool* предназначена для выгрузки из базы данных захваченных и эталонных лиц.

### <span id="page-44-2"></span>**Запуск и завершение работы утилиты Face Recognition Tool**

Для запуска утилиты *Face Recognition Tool* необходимо запустить исполнительный файл FaceRecognitionTool.exe, расположенный в папке <Директория установки *Face-Интеллект*>\Modules.

### В результате будет открыто окно **Face Recognition tool**.

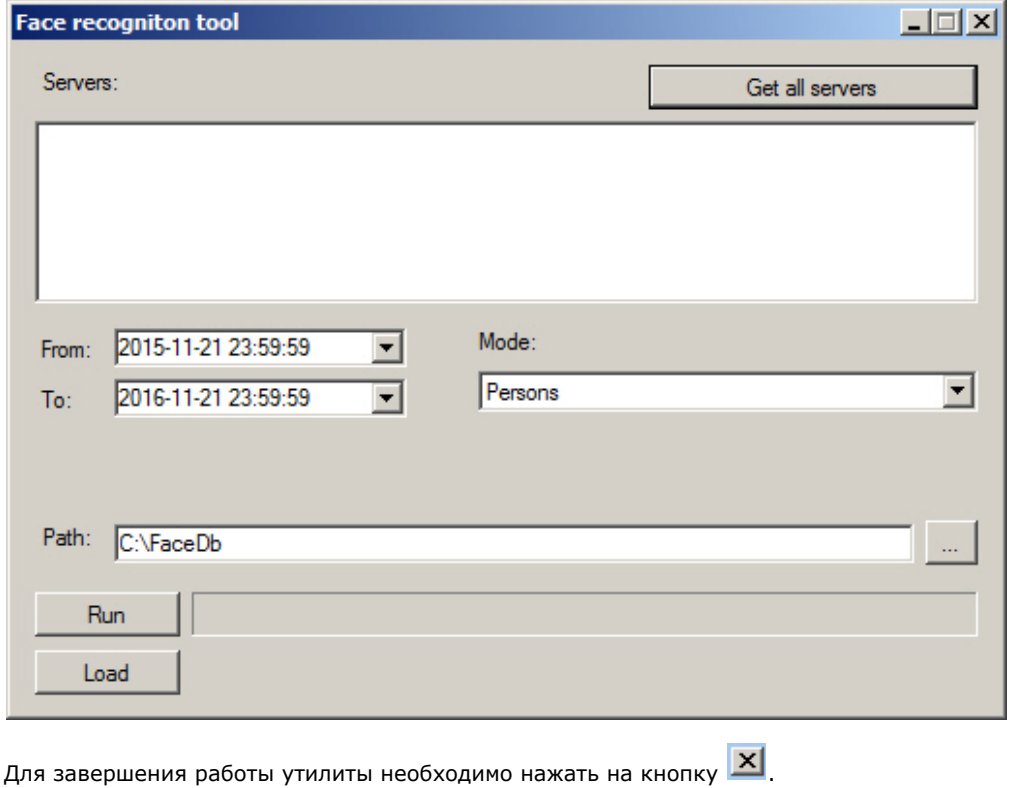

## <span id="page-44-3"></span>**Работа с утилитой Face Recognition Tool**

Для выгрузки захваченных или эталонных лиц из базы данных, необходимо выполнить следующие действия:

1. Нажать кнопку **Get all servers** для отображения всех доступных серверов распознавания лиц (**1**).

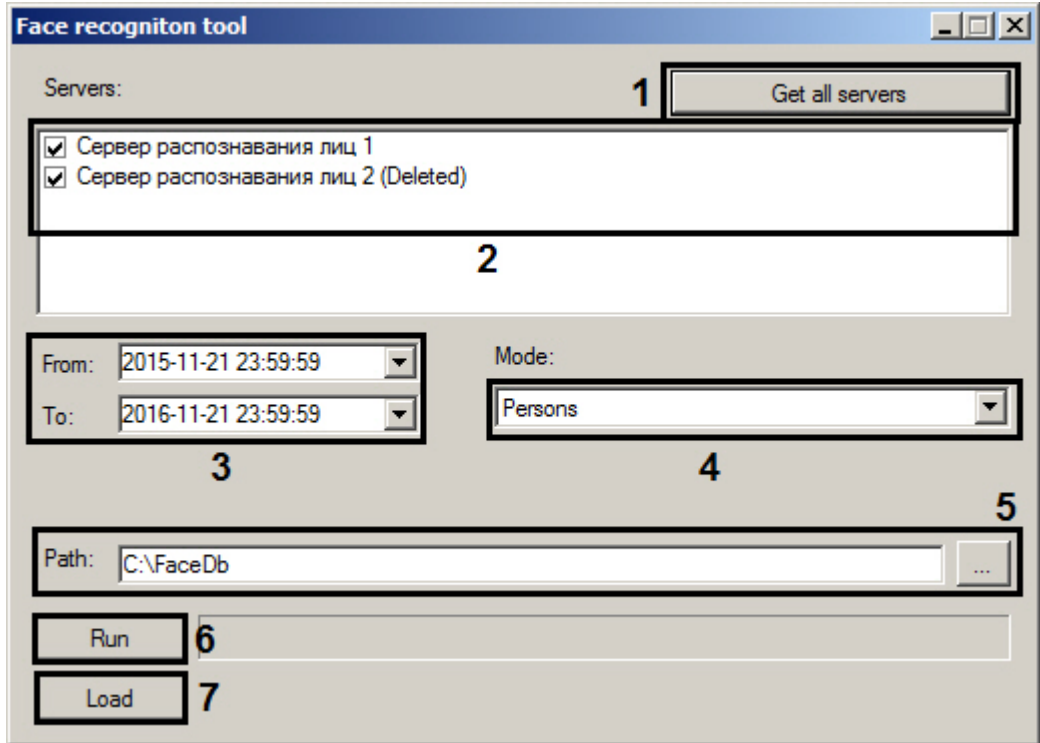

- 2. В поле **Servers:** установить флажки напротив тех серверов распознавания лиц, с которых необходимо выгрузить данные (**2**).
- 3. Указать дату и время начала и окончания временного интервала, за который необходимо выгрузить данные (**3** ).
- 4. Из раскрывающегося списка **Mode:** выбрать вид выгружаемых данных:
	- a. **Protocols** выгрузить данные по лицам, захваченным Сервером распознавания лиц.
	- b. **Protocols with engine info** выгрузить данные по захваченным лицам, добавляя название модуля распознавания в конце имени выгруженного файла.
	- c. **Big filesystem** выбирается в случае выгрузки большого объема данных из базы данных. В такое случае выгрузка данных по захваченным лицам будет осуществляться по особому алгоритму.
	- d. **Persons** выгрузить данные по эталонным лицам, добавленным в базу данных Сервера распознавания лиц.
- 5. В поле **Path** указать путь к папке, в которую будет выполнена выгрузка данных (**5**).
- 6. Нажать кнопку **Run** для выгрузки данных в папку (**6**). В результате успешного выполнения выгрузки будет отображено общее количество лиц, выгруженных из базы данных.

Данные по захваченным лицам будут выгружены в папки, соответствующие названиям видеокамер, с помощью которых было осуществлено обнаружение.

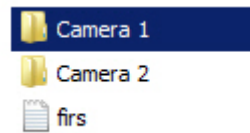

Для каждого захваченного лица будет загружено по два файла – соответствующий биометрический вектор в формате .bin и изображение захваченного лица в формате .jpg. Название каждого файла имеет структуру вида: [*дата и время прохода*] - [*идентификатор*] - [*модуль распознавания*].

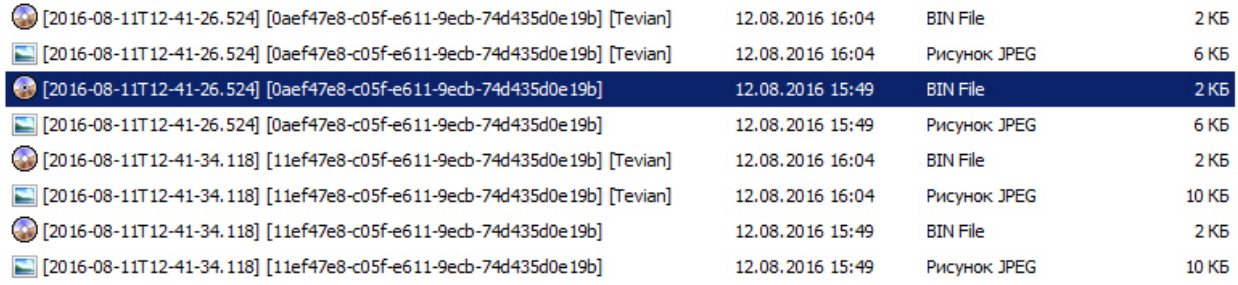

Данные по лицам, добавленным в базу данных Сервера распознавания номеров, будут выгружены в папку, указанную в поле **Path:**. Для каждого файла с изображением лица в формате .jpg в данной папке будет располагаться одноименный файл с расширением .json, содержащий такую информацию как ФИО, отдел, комментарий и пр. Данная информация будет учитываться при загрузке изображений в базу данных лиц из папки (см. [Face-Интеллект. Руководство Оператора](https://doc.axxonsoft.com/confluence/pages/viewpage.action?pageId=135467585), раздел [Загрузка изображений в базу данных лиц](https://doc.axxonsoft.com/confluence/pages/viewpage.action?pageId=135467607)).

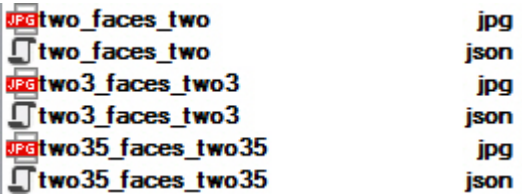

7. При нажатии на кнопку **Load** будет отображено время загрузки и общий объем загруженных биометрических векторов (**7**).

Load 3237 firs during 2,62 seconds. Total size 5,53 MB.